## **SAMSUNG**

## USER MANUAL-

## Galaxy J7 Refine

# Table of contents

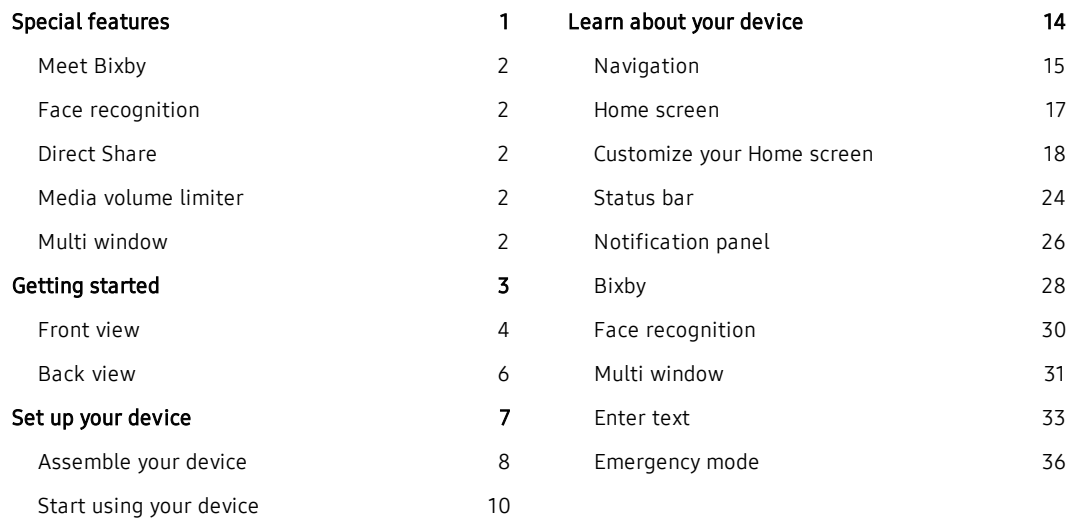

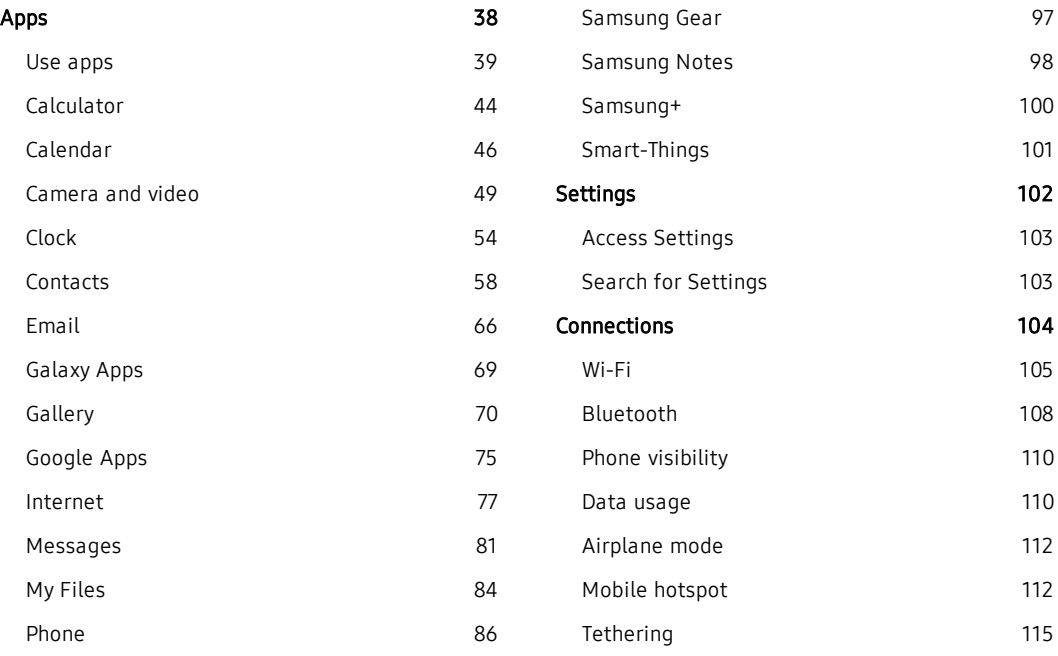

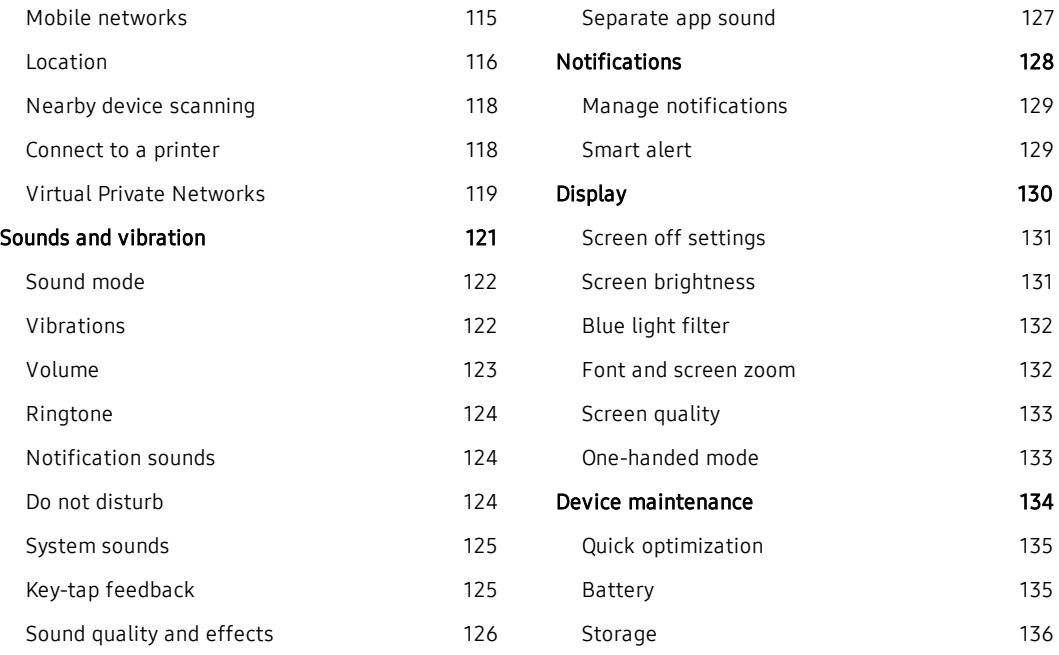

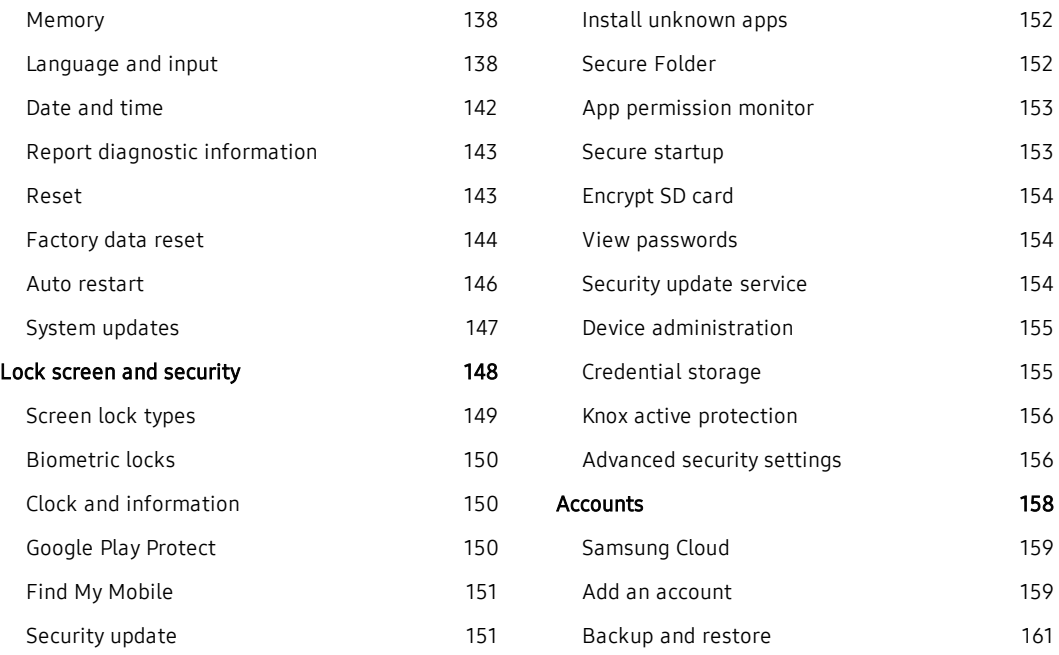

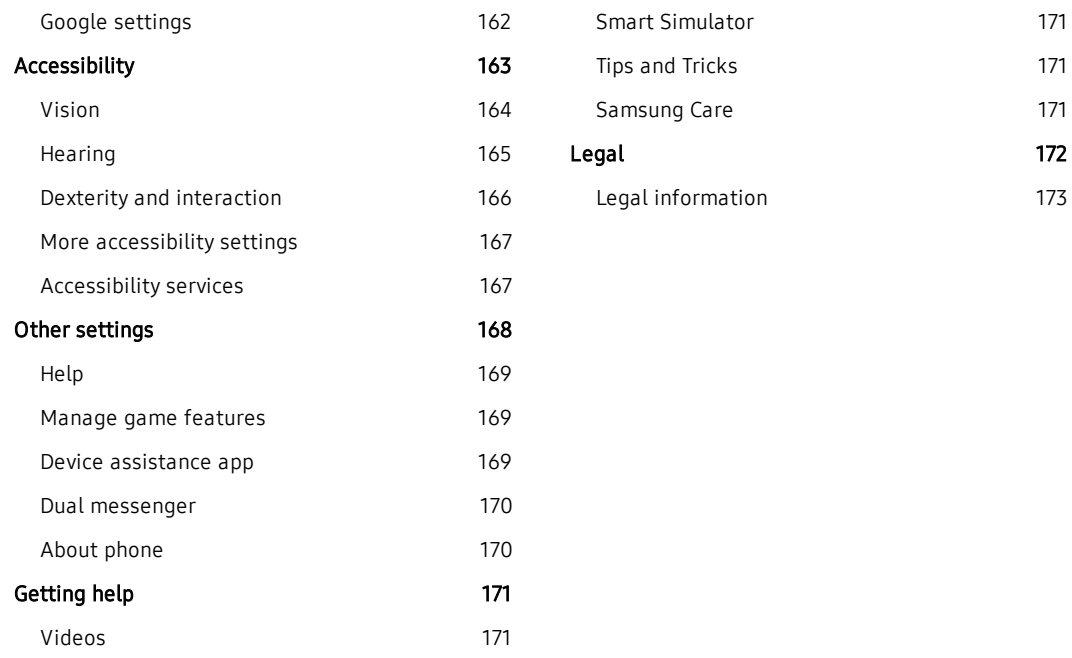

# <span id="page-6-0"></span>Special features

### Learn about your mobile device's special features.

## <span id="page-7-0"></span>Meet Bixby

 Bixby can help you understand your settings and set up your Samsung device.

<span id="page-7-1"></span>For more information, see ["Bixby"](#page-33-0) on page 28.

## Face recognition

Configure facial recognition security to add an extra layer of security when using your device.

 For more information, see "Face [recognition"](#page-35-0) on [page](#page-35-0) 30.

## <span id="page-7-2"></span>Direct Share

 Share content with specific people directly. For more information, see ["Direct](#page-70-0) share" on page 65.

## <span id="page-7-3"></span>Media volume limiter

 Limit the maximum output of the device's volume. For more information, see "Media volume [limiter"](#page-128-1) on [page](#page-128-1) 123.

## <span id="page-7-4"></span>Multi window

 Multitask by using two applications at the same time. For more information, see "Multi [window"](#page-36-0) on page 31.

# <span id="page-8-0"></span>Getting started

 Learn about your mobile device hardware, assembly procedures, and how to get started using your new device.

### <span id="page-9-0"></span>Front view

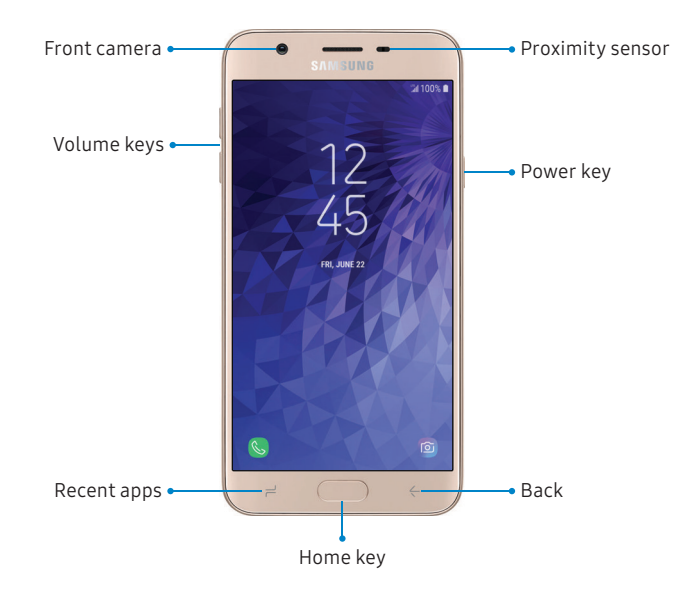

Devices and software are constantly evolving— the illustrations you see here arefor reference only.

- Proximity sensor and Volume keys
	- – Turns off the screen and disables touch functionality during a call when the device is in close proximity to the body.
	- – Turns the screen back on and enables touch functionality during a call when the device is outside a specific range from the body.
- Power key
	- Press to turn the screen on or off.
	- – Press and hold to select a power control option.
- - Adjust the volume for ringtones, media, notifications, and system sounds. For more information, see ["Volume"](#page-128-0) on page 123.
	- – In the camera app, press a volume key to take a photo.

### <span id="page-11-0"></span>Back view

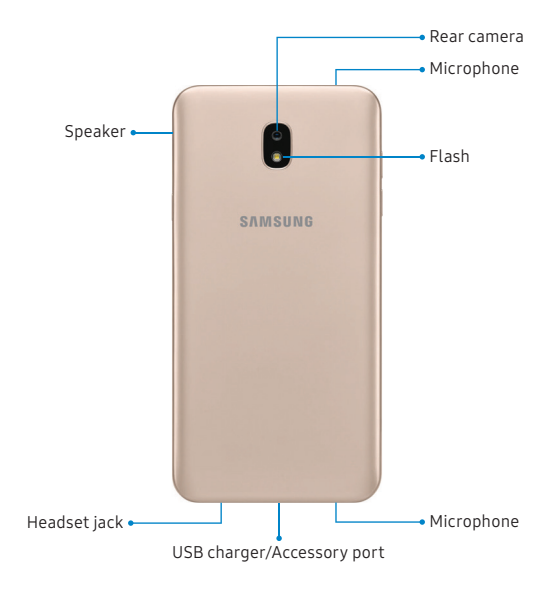

Devices and software are constantly evolving— the illustrations you see here arefor reference only.

Getting started 6

## <span id="page-12-0"></span> Set up your device

 Learn how to set up your device for the first time.

## <span id="page-13-0"></span>Assemble your device

 Install a SIM card and an optional memory card (not included), and charge your device before using.

#### Install a SIM card and memory card

 When you subscribe to a cellular network, you are provided with a SIM card. You may be able to use your previous SIM card. Contact your service providerfor more details.

 Warning: Small components such as SIM cards and memory cards can pose a choking risk. Please be careful when handling these cards to avoid damaging them.

 You can install an optional microSD™ memory card (not included) to add more memory space to your device. A memory card can be installed at any time. It is not necessary to install it priorto using the device.

**Caution**: Be careful when using the removal tool to eject an internal card tray.

- 1. Insert the removal tool into the hole on the SIM card/Memory card tray, and then push until the tray pops out.
- 2. Place the SIM card on the tray with the gold contacts facing down.
- 3. Place the memory card on the tray with the gold contacts facing down.

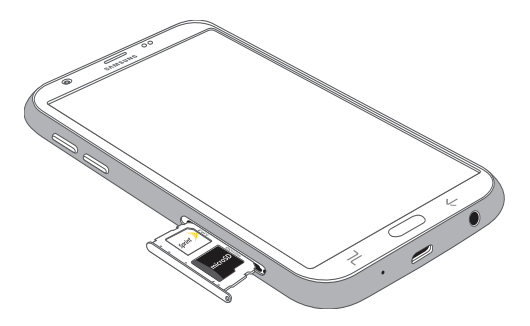

 $\overline{4}$ Slide the SIM card/Memory card tray back into the slot.

#### Charge the battery

 Your device is powered by a rechargeable battery. A charger(charging head and USB cable)is included with the device for charging the battery from any standard outlet.

**Note**: You should dry the inside of the charging port before inserting a power connector to charge your device. If the charging port is not fully dry, your device may operate abnormally. For example, it may charge more slowly or overheat.

 The battery comes partially charged. You can use the device while charging.

**Caution**: Use only charging devices that are approved by Samsung. Samsung accessories are designed for your device to maximize battery life. Using other accessories may void your warranty and may cause damage.

1. USB charger/Accessory port. 1. Insert the USB cable into the

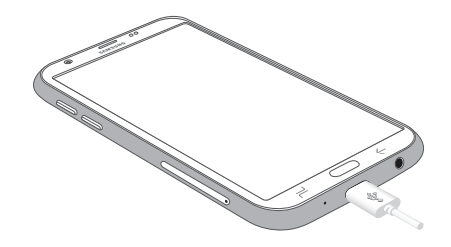

- 2. Connect the USB cable to the charging head, and then plug the charging head into a standard outlet.
- 3. remove the USB cable from the device when charging is complete. Unplug the charging head from the outlet and

## <span id="page-15-0"></span>Start using your device

 The instructions below explain how to turn your device on or off.

To turn the device on:

 $\blacktriangleright$  Press and hold the **Power** key until the device turns on.

To turn the device off:

- $\mathbf{1}$ Press and hold the Power key.
- $\mathcal{P}$ Tap Power off, and confirm when prompted.

#### Use the Setup Wizard

 The first time you turn your device on,the Setup Wizard guides you through the basics of setting up your device.

 Follow the prompts to choose a default language, connect to a Wi-Fi® network, set up accounts, choose location services, learn about your device's features, and more.

#### Lock or unlock your device

 Use your device's screen lock features to secure your device. By default, the device locks automatically when the screen times out.

To lock the device:

 $\blacktriangleright$  Press the **Power** key.

To unlock the device:

 $\blacktriangleright$  Press the Power key, or press the Home key, and then drag your finger across the screen.

 The default Screen lock on your device is Swipe. To choose a secure screen lock, see "Set a [secure](#page-154-1) screen  lock" on page 149.

#### Add a Google account

 Your new device uses your Google™ account to fully utilize its Android™ features.

- 1. From a Home screen, swipe up to access Apps.
- $\mathcal{P}$ Tap  $\circled{2}$  Settings > Cloud and accounts > Accounts.
- $\overline{5}$ 3. Tap  $+$  Add account > Google.

**Note**: When you sign in to a Google account, Factory Reset Protection (FRP)is activated. FRP requires your Google account information when resetting to factory settings. For more information, see ["Factory](#page-150-0) reset [protection"](#page-150-0) on page 145.

#### Add a Samsung account

 Create a Samsung account for access to Samsung content and apps on your device.

- 1. From a Home screen, swipe up to access Apps.
- $\mathcal{P}$ Tap  $\bigcirc$  Settings > Cloud and accounts > Accounts.
- 3. Tap  $+$  Add account > Samsung account.

Note: To quickly access your Samsung account, tap Settings  $>$   $\circledcirc$  Samsung account.

#### Add an email account

View and manage all of your email accounts.

- 1. From a Home screen, swipe up to access Apps.
- $\mathcal{P}$ Tap  $\bigcirc$  Settings > Cloud and accounts > Accounts.
- 3. Tap  $+$  Add account > Email.

#### Transfer data from your old device

 Use Smart Switch™ to transfer contacts, photos, and other content from your old device. For more information, visit [samsung.com/us/support/owners/](https://www.samsung.com/us/support/owners/app/smart-switch) app/smart-switch.

To use Smart Switch:

- 1. From a Home screen, swipe up to access Apps, and then tap  $\circ$  Settings > Cloud and accounts > Smart Switch.
- 2. Follow the prompts and select the content to transfer.

Visit [samsung.com/smartswitch](http://www.samsung.com/smartswitch) for more information.

#### Set up your voicemail

You can access your voicemailfrom a Home screen.

- 1. From a Home screen, tap  $\bullet$  Phone.
- 2. Tap  $\approx$  Voicemail.
- 3. Follow the tutorial to create a password, record a greeting, and record your name.

For more information, see ["Voicemail"](#page-100-0) on page 95.

## <span id="page-19-0"></span> Learn about your device

 Learn some of the key features of your mobile device, including the screens and icons, as well as how to navigate the device and enter text using the keyboard.

## <span id="page-20-0"></span>**Navigation**

 Please note that a touchscreen responds best to a light touch from the pad of yourfinger or a capacitive stylus. Using excessive force or a metallic object on the touchscreen may damage the tempered glass surface and void the warranty.

#### Tap

Lightly tap items to select orlaunch them.

- Tap the keyboard to enter characters or text.
- Tap an item to select it.
- Tap an app shortcut to launch the app.

#### Double-tap

Lightly tap items twice to select or launch them.

• Double-tap an image to zoom in or out.

#### Touch and hold

Touch and hold items to activate them.

• Touch and hold a field to display a pop-up menu of options.

#### Swipe

 Lightly drag yourfinger vertically or horizontally across the screen.

- Swipe the screen to unlock the device.
- Swipe the screen to scroll through the Home screens or menu options.

#### Drag

 Touch and hold an item, and then move it to a new location.

- Drag an app shortcut to add it to a Home screen.
- Drag a widget to place it in a new location on a Home screen.

#### Pinch and spread

Pinch the screen using your thumb and forefinger or spread by moving yourfingers apart.

- Pinch the screen to zoom out while viewing a picture or a web page.
- Spread your fingers on the screen to zoom in while viewing a picture or a web page.

#### Common options

 The device uses basic command options to perform common actions.

- More options: Tap to view more menu options for a screen.  $\bullet$
- $\blacksquare$  Delete: Tap to select items to delete.
- $\propto$  Share: Tap to select items to share, and then choose a sharing method.
- $\mathscr{D}$  Edit: Tap to customize the screen.
- On/Off: Tap to turn the option on (  $\bigcirc$  ) or off (  $\bigcirc$  ).
- Menu: Tap to view available options for the field.  $\bullet$

### <span id="page-22-0"></span>Home screen

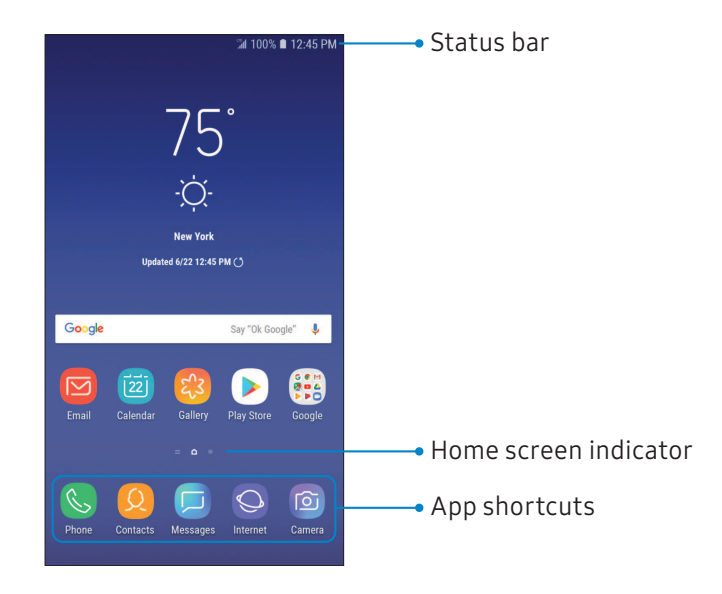

Devices and software are constantly evolving— the illustrations you see here arefor reference only.

### <span id="page-23-0"></span> Customize your Home screen

 Your device has multiple Home screens to hold app shortcuts and widgets. You can add,remove, change the order of screens, as well as choose a different main Home screen.

- 1. From a Home screen, pinch the screen.
- 2. Use these options to manage screens:
	- To align shortcuts into a line at the top of a screen, tap **is Align top**.
	- To align shortcuts into a line at the bottom of a screen, tap |.::| **Align bottom**.
	- To remove a Home screen, tap  $\overline{\mathbb{II}}$  Remove.
	- To set a screen as the main Home screen, tap Main. This screen is displayed when you press the **Home** key.
- To change the order of screens, touch and hold a screen, and then drag it to a new position.
- To add a screen, swipe to the end of the screens, and then tap  $+$  Add.
- To enable Bixby Home, swipe right, and then tap On/Off.

#### App shortcuts

 You can use app shortcuts to launch an app from any Home screen.

- 1. From a Home screen, swipe up to access Apps.
- $\mathcal{P}$  options menu. 2. Touch and hold an app shortcut to open the
- $\overline{z}$ Tap  $\widehat{)}$  Add to Home.

To remove a shortcut:

- 1. Touch and hold an app shortcut to open the options menu.
- $\mathcal{P}$ Tap  $\overline{111}$  Remove from Home.
	- • Removing a shortcut does not delete the app, it just removes the shortcut from a Home screen.

To move a shortcut from one Home screen to another:

- 1. Touch and hold an app shortcut to release it.
- $\mathcal{P}$  then release it. Drag the app shortcut to a new Home screen, and

#### Use folders

 You can organize App shortcuts in folders on an Apps list screen and Home screen.

 For more information, see "Create and use [folders"](#page-46-0) on [page](#page-46-0) 41.

#### Wallpapers

 Change the look of the Home and Lock screens with wallpaper. You can display a favorite picture or choose from preloaded wallpapers.

- $\mathbf{1}$ From a Home screen, pinch the screen.
- $2.$ Tap Wallpapers to customize.
- 3. Tap View all to see all available wallpapers.
- 4 Tap an image to choose it.
	- Tap the screen or screens you want to apply the wallpaper to.
- 5 Tap Set as wallpaper, and confirm when prompted.

#### Themes

 Set the theme to be applied to your Home and Lock screens,wallpapers, and app icons.

- 1. From a Home screen, pinch the screen.
- $\mathcal{P}$ Tap Themes to customize.
	- Tap a theme to preview and download it to My themes.
- $\overline{5}$ Tap View all to see downloaded themes.
- 4 Tap a theme, and then tap **Apply** to apply the selected theme.

#### Icons

Apply custom icons to replace built-in app icons.

- 1. From a Home screen, pinch the screen.
- $\mathcal{P}$ Tap Wallpapers > Icons to customize.
- 3. Tap an icon set to preview and download it to My icons.
	- Tap View all to see downloaded icons.
- $\overline{4}$  selected icon set. Tap an icon, and then tap **Apply** to apply the

#### Icon frames

 You can show icons with shaded frames to make them stand out on the Home screen and Apps list screen.

- 1. From a Home screen, swipe up to access Apps.
- $\overline{2}$  choose one of the following options: Tap  $\bigotimes$  Settings > Display > Icon frames and
	- Icons only: Show icons only.
	- • Icons with frames: Show icons with shaded frames.
- $\overline{5}$ Tap Done, and confirm when prompted.

 Widgets are simple application extensions thatrun on a Home screen.

To add a widget to a Home screen:

- 1. From a Home screen, pinch the screen.
- 2. Tap Widgets.
- $\overline{5}$  Home screen, and release it. Touch and hold a widget, drag it to a

To remove a widget from a Home screen:

- 1. From a Home screen, touch and hold a widget to open the options menu.
- $\mathcal{P}$ Tap  $\overline{\mathbb{II}}$  Remove from Home screen.

#### Widgets Home screen settings

Customize your Home and Apps screens.

- 1. From a Home screen, pinch the screen.
- $\overline{2}$ Tap Home screen settings to customize:
	- Home screen layout: Set your device to have a Home and Apps screen, or only a Home screen where all apps are located.
	- Home screen grid: Choose a dimension option to determine how icons are arranged on the Home screen.
	- • Apps screen grid: Choose a dimension option to determine how icons are arranged on the Apps screen.
	- Apps button: Add an apps button to the Home screen for easy access to the Apps screen.
	- App icon badges: Select how to show icon badges when apps receive notifications.
- • Add apps to Home screen: Automatically add newly downloaded apps to the Home screen.
- • Quick-open notification panel: Enable this feature to open the Notification panel from the Home screen by swiping down.
- Hide apps: Select apps to hide.
- About Home screen: View version information.

#### Easy mode

 Switch between the default screen layout and a simpler layout. The Easy mode layout has larger text and icons, making for a more straightforward visual experience.

- 1. From a Home screen, swipe up to access Apps.
- $\overline{2}$ 2. Tap Settings > Display > Easy mode.
- $\overline{5}$ Tap Easy mode to enable this feature.
- 4 Tap Done to confirm.

To disable Easy mode:

- 1. From a Home screen, swipe up to access Apps.
- $\mathcal{P}$ Tap  $\overline{2}$ . Settings > Display > Easy mode > Standard mode.
- $\overline{5}$ Tap Done to exit Easy mode.

### <span id="page-29-0"></span>Status bar

 The Status bar provides device information on the right side and notification alerts on the left.

#### Status icons

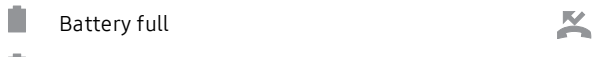

- $\Box$  Battery low
- 亨 Battery charging

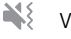

- $\blacktriangledown$  Vibrate mode
- 
- $\mathbb{L}[\mathbb{I}]$  . 4G LTE $^{\mathbb{N}}$  active
- $\blacktriangle$  Network not available  $\downarrow$
- $\widehat{\mathbb{R}}$  Wi-Fi active the contraction of  $\hat{\mathbb{L}}$
- **Q** all Location service active the set of  $\widehat{\epsilon}$

#### Notification icons

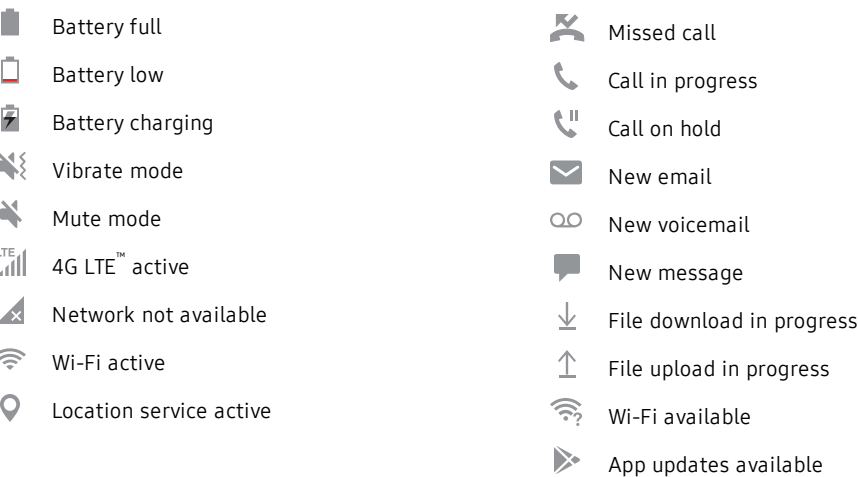

#### Status bar display

Configure display options forthe Status bar.

- 1. From a Home screen, swipe up to access Apps.
- $\overline{2}$ 2. Tap Settings > Display > Status bar.
	- Tap Show recent notifications only to display only the three most recent notification icons on the Status bar.
	- Tap Show battery percentage to display the battery charge percentage next to the battery icon on the Status bar.

## <span id="page-31-0"></span>Notification panel

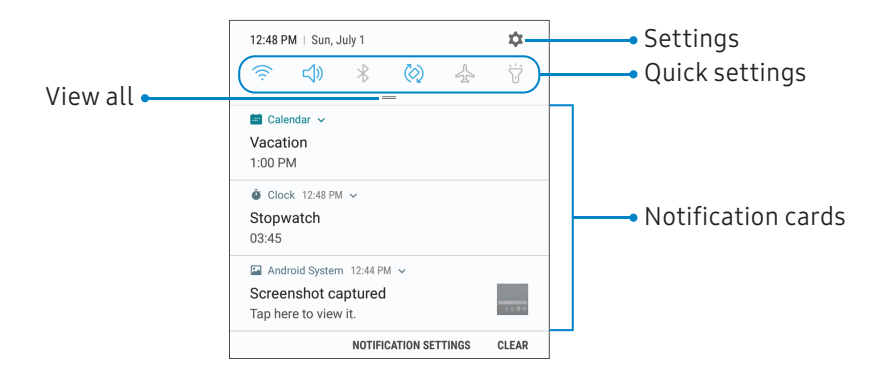

Devices and software are constantly evolving— the illustrations you see here arefor reference only.

#### View the Notification panel

You can access the Notification panelfrom any screen.

- 1. Drag the Status bar down to display the Notification panel.
- $\mathcal{P}$ Swipe down the list to see notification details.
	- To open an item, tap it.
	- To clear a single notification, drag the notification left or right.
	- To clear all notifications, tap **Clear**.
- $\overline{5}$ tap  $\leftarrow$  **Back** to close the Notification panel. Drag upward from the bottom of the screen or

#### Quick settings

 The Notification panel also provides quick access to device functions, allowing you to quickly turn them on or off.

- $\mathbf{1}$ Drag the Status bar down to display the Notification panel.
- $\mathcal{P}$  $Draw$  all downward.
	- Tap a setting to turn it on or off.
	- Tap : More options to reorder Quick settings or to change the button layout.
- $\overline{5}$  $Diag = View$  all upward to close Quick settings.

<span id="page-33-0"></span> Bixby is a virtual assistant that learns, evolves, and adapts to you. It learns your routines, helps you set up reminders based on time and location, and is built in to yourfavorite apps. For more information, visit [samsung.com/us/support/owners/app/Bixby](https://www.samsung.com/us/support/owners/app/Bixby).

You can customize Bixby's chat responses, quick commands, and more from the BixbyHome page.

#### Bixby Home

 The BixbyHome page displays customized content based on yourinteractions. Bixby learns from your usage patterns and will suggest content you may like.

 $\blacktriangleright$  From a Home screen, swipe right.

#### Bixby Bixby Vision

 Bixby is integrated with your Camera,Gallery, and Internet apps to give you a deeper understanding of what you see. It provides contextual icons for translation,QR code detection, landmark recognition, or shopping.

#### Camera

 Bixby Vision is available on the Camera viewfinderto help understand what you see.

- 1. From a Home screen, swipe up to access Apps.
- 2. Tap  $\bullet$  Camera > Bixby Vision and follow the prompts.

#### Gallery

 Bixby Vision can be used on pictures and images saved in the Gallery app.

- $1.$ From a Home screen, swipe up to access Apps.
- 2. Tap  $\frac{1}{2}$  Gallery, and then tap a picture to view it.
- $\overline{5}$ 3. Tap  $\oslash$  Bixby Vision and follow the prompts.

#### Internet

 Bixby Vision can help you find out more about an image you find in the Internet app.

- 1. From a Home screen, swipe up to access Apps.
- 2. Tap Samsung folder  $\geq$  Internet.
- 3. 3. Touch and hold an image until a pop-up menu is displayed.
- $\overline{4}$ Tap Bixby Vision and follow the prompts.

## <span id="page-35-0"></span>Face recognition

 Use face recognition as an alternative to entering passwords in certain apps. You can use face recognition to unlock the screen by recognizing your face.

#### Register a face

 To use yourface to unlock your device, you must set a pattern, PIN, or password.

- 1. From a Home screen, swipe up to access Apps.
- $\mathcal{P}$ Tap  $\circled{2}$  Settings > Biometrics and security > Face recognition.
- $\overline{5}$ Follow the prompts to register your face.

#### Face recognition

Customize how face recognition works.

- 1. From a Home screen, swipe up to access Apps.
- $\mathcal{P}$ **Face recognition** for the following options: Tap  $\bullet$  Settings > Biometrics and security >
	- Remove face data: Delete existing faces.
	- • Face unlock: Enable or disable face recognition security.
	- • Screen-on face recognition: Unlock your device with face recognition as soon as the screen turns on.
	- • Faster recognition: Turn on for faster face recognition. Turn off to increase security and make it harder to unlock using an image or video of your likeness.
# Multi window

 Multitask by using two apps at the same time. Apps that support Multi window can be displayed together on a split screen. You can switch between the apps and adjust the size of their windows.

- $\mathbf{1}$ 1. From any screen, touch and hold  $\overrightarrow{=}$  **Recent apps**.
- $\mathcal{P}$  app in split screen view. 2.  $\tau$ Tap  $\boxminus$  Multi window in the title bar to launch an
	- • Recently opened apps are displayed in the lower window. Apps that support Multi window have the  $\boxminus$  Multi window icon in their title bar.
	- If there are no recently opened apps that support Multi window, or if you want to launch a different app, tap **App list**.
- $\overline{5}$  split screen view. Tap an app in the lower window to add it to the

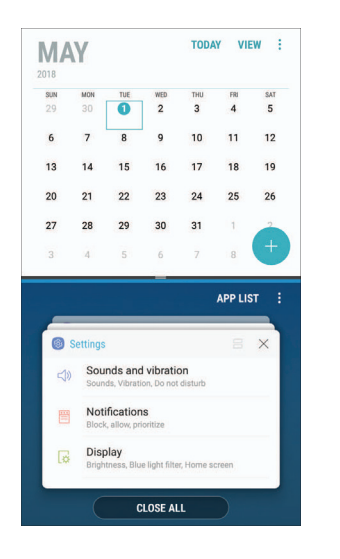

### Window controls

 The Window controls modify the way app windows are displayed in split screen view.

- $\blacktriangleright$  Tap the middle of the window border for the following options:
	- Add app pair on Home screen: Add the open pair of apps as a shortcut to the Home screen.  $\bullet$
	- $\bullet$   $\mathcal{I}$  Switch windows: Swap the two windows.
	- $\bullet\,\,\,\times$  Close app: Close the selected app.  $\qquad \qquad \blacksquare$

### Split screen view action

 The Recent apps key can be configured to switch between full screen view and split screen view.

- 1. From a Home screen, swipe up to access Apps.
- $\mathcal{P}$  Multi window, and then tap On/Off to enable Split screen view action. 2. Tap Settings > Advanced features >
- 3. To use  $\rightleftharpoons$  **Recent apps** to switch between views:
	- To change the current app from full screen view to split screen view, touch and hold  $=$  Recent apps.
	- While in split screen view, touch and hold  $\rightleftharpoons$  Recent apps to close the app on the — रूटप्प<br>bottom.

# Enter text

Text can be entered using a keyboard or your voice.

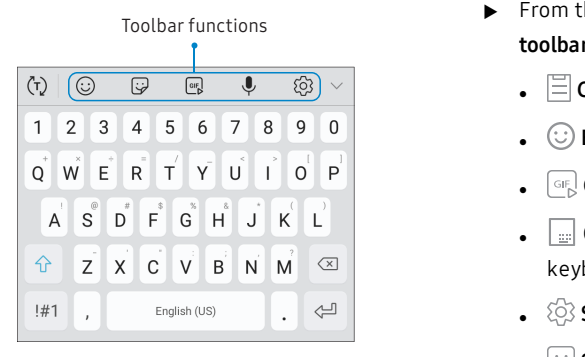

- $\blacktriangleright$  Tap a field to display the Samsung keyboard.
	- Tap (T) **Show predictive text** to view suggested words while you type.  $\bullet$
	- Tap  $\mathbb{Q}$  Show toolbar functions to view all keyboard options.  $\bullet$

### Toolbar functions

The toolbar provides additional helpfulfunctions.

- ▶ From the Samsung keyboard, tap **Expand toolbar** for the following options:
	- $\Box$  Clipboard: Access the clipboard.
	- $\cup$  **Emojis**: Insert an emoji.
	- $\blacksquare$  GIF keyboard: Add animated GIFs.
	- One-handed keyboard: Change the keyboard layout for use with one hand.  $\bullet$
	- $\cdot$   $\gtrsim$  Settings: Access keyboard settings.
	- **.**  $\cup$  Stickers: Add illustrated stickers.
	- $\psi$  Voice input: Use Google voice typing.

Learn about your device and the state 33

### Configure the Samsung keyboard

Set customized options forthe Samsung keyboard.

- $\blacktriangleright$  From the Samsung keyboard, tap  $\oslash$  Settings for the following options:
	- Languages and types: Set the keyboard type and choose which languages are available on the keyboard.
		- To switch between languages, slide the Space bar sideways.
	- **Smart typing**: Use predictive text and auto-correction features to prevent common typing mistakes. Type by swiping between letters.
	- **Keyboard layout and feedback**: Customize the appearance and function of the keyboard.
	- **Reset to default settings**: Return keyboard to original settings and clear personalized data.

**- About Samsung keyboard**: View version and legal information for the Samsung keyboard.

### Use Google voice typing

Instead of typing, enter text by speaking.

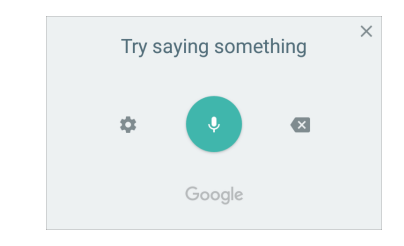

- 1. From the Samsung keyboard, tap Voice input.
- $\mathcal{L}$ Tap the screen and speak your text.

### Configure Google voice typing

Set customized options for Google voice typing.

- $\mathbf{1}$ From the Samsung keyboard, tap Voice input.
- $\mathcal{P}$ 2. Tap Settings for options.
	- • Languages: Choose the language for the keyboard.
	- • Offline speech recognition: Download languages for offline Google voice typing.
	- • Block offensive words: Hide potentially offensive words with asterisks.

# Emergency mode

 Use Emergency mode to access helpful emergency features and conserve your device's power during an emergency situation.

To save battery power, Emergency mode:

- Restricts application usage to only essential applications and those you select.
- Turns off connectivity features and Mobile data when the screen is off.

### Activate Emergency mode

To activate Emergency mode:

- 1. Press and hold the Power key.
- 2. Tap Emergency mode.
	- When accessing for the first time, read and accept the terms and conditions.
- $\overline{5}$ Tap Turn on.

### Emergency mode features

 While in Emergency mode, only the following apps and features are available on the Home screen:

- Flashlight: Use the device's flash as a steady source of light.
- **Emergency alarm:** Sound an audible siren.
- **Share my location**: Send your location information to your emergency contacts.
- Phone: Launch the call screen.
- Internet: Launch the web browser.
- $\left( +\right)$  Add:
	- Email: Launch the Email app.
	- Maps: Launch Google Maps™ .
- I Battery charge: Display estimated battery charge remaining.  $\bullet$

Learn about your device and the state 36

- **Estimated usage time remaining**: Display estimated standby time that can be reached based on current battery charge and usage.
- **Emergency call**: Dial the emergency telephone number (for example, 911). This kind of call can be made even without activated cellular service.
- $\bullet$   $\bullet$  More options:
	- – Turn off Emergency mode: Disable Emergency mode and return to standard mode.
	- Remove: Choose apps to remove from the screen.
	- – Manage emergency contacts: Manage your medical profile and ICE (In Case of Emergency) group contacts.
	- Settings: Configure the available settings. Only a limited number of settings are enabled in Emergency mode.

### Turn off Emergency mode

When emergency mode is turned off, the device returns to standard mode.

- 1. Press and hold the **Power** key.
- $2.$ Tap Emergency mode.

**Note**: When Emergency mode is activated, Locating method is set to Battery saving. After Emergency mode is turned off, check your location settings. For more information, see ["Location"](#page-121-0) on page 116.

# )S

 Learn how to change the way apps are displayed, organize apps into folders, and install, uninstall, disable, or hide apps.

# Use apps

 The Apps list displays all preloaded and downloaded apps. You can uninstall, disable, or hide apps from view.

### Access apps

Access and launch all apps from the Apps list.

- 1. From a Home screen, swipe up or down to access Apps.
- $\mathcal{P}$ Tap an app's shortcut to launch it.
	- To return to the main Home screen, press the Home key.

### Add an apps shortcut

 In addition to swiping to access apps, you can add an Apps button to the Home screen.

- 1. From a Home screen, swipe up to access Apps.
- $\mathcal{P}$ Tap  $\frac{3}{2}$  More options > Home screen settings > Apps button.
- $\overline{5}$ Tap Show Apps button > Apply.

### Galaxy Essentials

 View and download Samsung apps that are optimized for use with Galaxy devices.

- 1. From a Home screen, swipe up to access Apps.
- 2. Tap  $\frac{1}{2}$  More options > Galaxy Essentials.

### Uninstall or disable apps

Uninstall or disable apps you have download.

- $\mathbf{1}$ From a Home screen, swipe up to access **Apps.**
- $\mathcal{P}$ Touch and hold an app to open the options menu.
	- To uninstall an app, tap Uninstall.
	- To disable an app, tap **Disable**.

Note: Some preloaded apps can only be disabled, not uninstalled. Apps that are disabled are turned off and hidden from view.

### Sort apps

 App shortcuts can be listed alphabetically orin your own custom order.

- 1. From a Home screen, swipe up to access Apps.
- $\mathcal{P}$ 2. Tap: More options > Sort.
	- Custom order: Arrange apps manually.
		- To remove empty spaces between apps, tap : More options > Clean up pages.
	- Alphabetical order: Sort apps alphabetically.

### Create and use folders

 Create a folderto organize App shortcuts on an Apps list screen.

- 1. From a Home screen, swipe up to access Apps.
- $\mathcal{P}$  on top of another app shortcut until it is 2. Touch and hold an app shortcut, and then drag it highlighted.
- 3. Release the app shortcut to create the folder.
	- Enter folder name: Name the folder.
	- $\bigcirc$  Palette: Change the folder color.  $\bigcirc$
	- $\bigoplus$  Add apps: Place more apps in the folder. Tap apps to select them, and then tap Add. •
- $\mathbf{\Delta}$ 4.  $\mathsf{Top} \leftarrow \mathsf{Back}$  to close the folder.

### Copy a folder to a Home screen

Create a folder and copy it to a Home screen.

- 1. From a Home screen, swipe up to access Apps.
- 2. Touch and hold a folder to open the options menu.
- 3. Tap  $\triangle$  Add to Home.

### Delete a folder

When you delete a folder, the app shortcuts are returned to the Apps list screen.

- 1. From a Home screen, swipe up to access Apps.
- $\mathcal{P}$ 2. Touch and hold a folder to delete.
- $\overline{z}$ Tap  $\overline{11}$  Delete folder, and confirm when prompted.

### App settings

Manage your downloaded and preloaded apps.

- 1. From a Home screen, swipe up to access **Apps.**
- 2. Tap <sup>103</sup> Settings > Apps.
- 3. Tap Menu to set which apps to view, and then choose All apps, Enabled, or Disabled.
- 4. Tap: More options for the following options:
	- Sort by size/name: Sort the apps by size or name.
	- Default apps: Choose or change apps that are used by default for certain features, like email or browsing the Internet.
	- • App permissions: Control which apps have permissions to use certain features of your device.
	- • Show/Hide system apps: Show or hide system (background) apps.
- • Special access: Select which apps can have special access permissions to features on your device.
- • Reset app preferences: Reset options that have been changed. Existing app data is not deleted.
- $5<sup>1</sup>$  the app. The following options may be displayed: Tap an app to view and update information about
	- • Uninstall/Disable: Uninstall or disable the app. Some preloaded apps can only be disabled, not uninstalled.
	- Force stop: Stop an app that is not working correctly.
	- Mobile data: View mobile data usage.
	- • Battery: View battery usage since the last full charge.
	- Storage: Manage the app's storage usage.
	- Memory: View memory usage.
- • Notifications: Configure notifications from the app.
- • Permissions: View permissions granted to the app for access to your device's information.
- • Set as default: Set the app as a default for a certain category of apps.

Note: Options vary by app.

# **Calculator**

 The Calculator provides basic and advanced arithmetic functions.

- 1. From a Home screen, swipe up to access Apps.
- $\mathcal{P}$ Tap  $\overline{\mathbf{z}}$ . Calculator, and enter the first number.
- $\overline{5}$ Tap an arithmetic function key, and enter the next number.
- $\overline{4}$  $Tap =$  Equals to view the result.
- $5 -$ Tap  $\lfloor c \rfloor$  Clear to clear the results.

### View calculator history

View and clear your calculator history.

- 1. From a Home screen, swipe up to access Apps.
- 2. Tap  $\overline{z}$  Calculator > History.
	- To return to the calculator, tap Keypad.
	- To clear the calculator history, tap Clear history.

### Convert units of measurement

 Quickly convert units of measurement using the unit converter.

- 1. From a Home screen, swipe up to access Apps.
- $\overline{2}$ Tap **Calculator** > **2.** Unit converter.
- 3. Select a category and use the drop-down menus to choose units of measurement.
- 4 4. Enter a numeric value to view the conversion.

### Scientific calculator

 The Calculator app also provides advanced arithmetic functions.

- 1. From a Home screen, swipe up to access Apps.
- $2.$ Tap **Z** Calculator, and turn the device to landscape view.
	- If Auto rotate is not enabled, tap  $\left[\frac{\vee\pi}{e}\right]$  Rotate screen.

# **Calendar**

Manage your events and tasks.

### Add calendars

Add existing calendars to the Calendar app.

- 1. From a Home screen, swipe up to access **Apps.**
- 2. Tap  $\overline{2}$  Calendar >  $\frac{3}{2}$  More options.
- $\overline{z}$  select an account type. 3. Tap **Manage calendars**  $\rightarrow$  (+) **Add account**, and
- $\overline{4}$ Enter your account information and follow the prompts.

### Calendar view

There are several ways the calendar can be viewed.

- 1. From a Home screen, swipe up to access Apps.
- $\mathcal{P}$ Tap  $\boxed{2}$  Calendar > View, and then tap an option:
	- Year: Display all twelve months of this year. Swipe across the screen to display another year.
	- Month: Display the current month. Swipe across the screen to display another month. Events and tasks are also displayed.
	- Week: Display the current week. Swipe across the screen to display another week.
	- Day: Display today's schedule by hour. Swipe across the screen to display another day.
	- Tasks: Display all tasks.
- $\overline{3}$ . Tap Today to return to the current date.

### Create an event

Use your Calendarto create events.

- $\mathbf{1}$ From a Home screen, swipe up to access Apps.
- $\mathcal{P}$ 2. Tap  $\overline{\omega}$  Calendar >  $\overline{+}$  Add to add an event.
- $\overline{5}$ Enter details for the event, and then tap Save.

### Share an event

Share events from your Calendar.

- 1. From a Home screen, swipe up to access Apps.
- $\mathcal{P}$ Tap **2.** Calendar, tap an event, and tap again to edit it.
- $\overline{5}$ Tap Share, choose a sharing method, and follow the prompts.

### Delete an event

Delete events from your Calendar.

- 1. From a Home screen, swipe up to access Apps.
- $\mathcal{P}$ Tap **2.** Calendar, tap an event, and tap again to edit it.
- 3. Tap Delete, and confirm when prompted.

### Create a task

 Use your Calendarto create tasks. Tasks are items you add to the calendar to be accomplished on a certain day. A task displays as a checklist item and is removed once you mark the task as complete.

- 1. From a Home screen, swipe up to access Apps.
- $\mathcal{P}$ 2. Tap **@**) Calendar > View > Tasks.
- $\overline{z}$ 3. Tap **+ Add** to add a task.
- 4. Enter details for the task, and then tap Save.

### Delete a task

Delete tasks from your Calendar.

- $1.$ From a Home screen, swipe up to access Apps.
- $\mathcal{P}$ to view the tasks for the day, or tap **View** > Tap **2.** Calendar, and tap a day on the calendar Tasks.
- $\overline{5}$  complete and remove it from the calendar. Tap the  $\sqrt{\phantom{a}}$  Checkbox by the task to mark it as
	- To delete a task, tap the task to open it, tap Delete, and confirm when prompted.

### Calendar settings

Use Calendar settings to customize your calendar.

- 1. From a Home screen, swipe up to access Apps.
- 2. Tap  $\Box$  Calendar >  $\Box$  More options > Settings.
- $\overline{5}$ Tap an option and follow the prompts.

## Camera and video

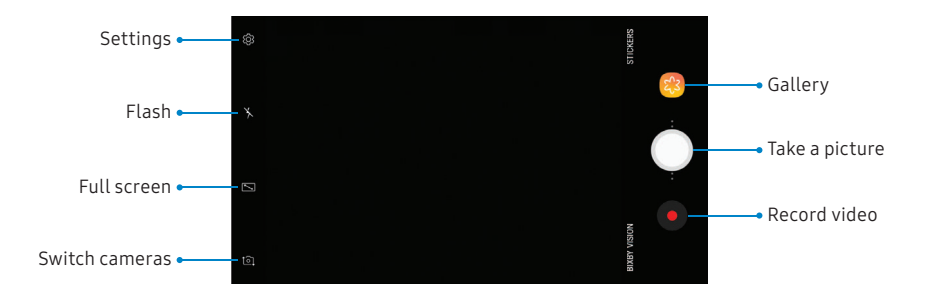

Devices and software are constantly evolving— the illustrations you see here arefor reference only.

### Take pictures

Take pictures with your device's front orrear camera.

- 1. From a Home screen, swipe up to access Apps.
- $\mathcal{P}$ Tap **camera**.
- $\overline{5}$ Use the display screen as a viewfinder.
	- To focus the shot, tap the screen. When you tap the screen, a brightness scale is displayed. Slide the light bulb to adjust the brightness.
	- To add an effects filter, swipe to the left and tap a preview filter to apply it to the screen.
	- To change the shooting mode, swipe to the right and select a mode.
	- To quickly switch between the front and rear cameras, swipe the screen up or down.
	- To change a camera setting, tap  $\oslash\mskip-6mu\searrow\mskip-6mu\text{S}$  Settings.
- $\overline{4}$ 4. Tap  $\bigcirc$  Take a picture.

### Record videos

Record high-quality videos using your device.

- 1. From a Home screen, swipe up to access Apps.
- $\mathcal{P}$ e Camera.<br>
a Camera.<br>
2. Tap <mark>e C</mark> Tap <sup>o</sup> Camera, and aim the camera at your subject.
	- $\overline{5}$ Tap  $\bullet$  Record to begin recording a video.
		- To take a picture while recording,  $\tt{tap}$   $\bullet$  Capture.
- To temporarily stop recording, tap  $\blacksquare$  Pause. To continue recording,  $\tan \theta$  Resume. ect.<br>
• Record to begin recording a video.<br>
o take a picture while recording, tap ● Cap<br>
o temporarily stop recording, tap ● Paus<br>
o continue recording, tap ● Resume.<br>
● Stop when you are finished recording
	- $\overline{4}$ Tap  $\left( \blacksquare \right)$  Stop when you are finished recording.

### Configure shooting mode

 Allow the camera to determine the ideal mode for your pictures or choose from several shooting modes.

- 1. From a Home screen, swipe up to access **Apps.**
- $\mathcal{P}$  available shooting modes. Tap **Camera**, and swipe to the right to see the

#### Rear camera

- Auto: Allow the camera to determine the ideal mode for the picture.
- Pro: Manually adjust the ISO sensitivity, exposure value, white balance, and color tone while taking pictures.
- Panorama: Create a linear image by taking pictures in either a horizontal or vertical direction.
- • Continuous shot: Touch and hold the Camera button to take pictures continuously.
- HDR (Rich tone): Enables the light sensitivity and color depth features of the device to produce a brighter and richer picture.
- Night: Use this to take photos in low-light conditions, without using the flash.
- Sports: Take clearer pictures of fast-moving subjects.
- Sound & shot: Enrich your pictures by adding a few seconds of background sound.

#### Front camera

- Selfie: Take selfie shots and apply various effects, such as an airbrushed effect.
- • Wide selfie: Take wide-angle selfie shots to fit more people into your pictures.
- Sound & shot: Enrich your pictures by adding a few seconds of background sound.

### Camera settings

 Use the icons on the main camera screen and the settings menu to configure your camera's settings.

- 1. From a Home screen, swipe up to access Apps.
- $\mathcal{P}$ Tap  $\circledcirc$  Camera >  $\circledcircledcirc$  Settings.

#### Rear camera

- Picture size: Select a resolution. Selecting a higher resolution for higher quality requires more memory.
- Video size: Select a resolution. Higher resolution requires more memory.
- Timer: Take time-delayed pictures or videos.

#### Front camera

• Picture size: Select a resolution. Selecting a higher resolution for higher quality requires more memory.

- Video size: Select a resolution. Higher resolution requires more memory.
- • Save pictures as previewed: Save self-portraits or self-recordings as viewed on the camera screen, not as flipped images.
- Shooting methods:
	- Tap screen: Tap the screen to take selfies.
	- – Show palm: Hold your hand out with your palm facing the camera to have your picture taken.
- Timer: Take time-delayed pictures or videos.

#### Common

- • Grid lines: Display viewfinder grid lines to help compose a picture or video.
- • Location tags: Attach a GPS location tag to the picture.
- • Review pictures: Review pictures after taking them.
- • Quick launch: Press the Home key twice in quick succession to open the camera.
- • Storage location: Select the memory location.
	- A memory card (not included) must be installed to view Storage location.
- • Floating Camera button: Add a camera button that you can move anywhere on the screen.
- • Volume key function: Use the Volume key as the camera key, the record key, a zoom key, or for system volume.
- Reset settings: Reset the camera settings.

# Clock

 The Clock app offers features for keeping track of time and setting alarms.

- 1. From a Home screen, swipe up to access Apps.
- $\mathcal{P}$ 2. Tap  $\circledcirc$  Clock, and tap a tab to use a feature.

### Alarm

Use the Alarm tab to set one-time or recurring alarms, and choose options for how to be notified.

- $\mathbf{1}$ From a Home screen, swipe up to access Apps.
- $\mathcal{P}$ 2. Tap  $\textcircled{e}$  Clock >  $\bullet$  Add alarm.
- 3. Tap the following items to configure an alarm:
	- Date: Choose the day for this alarm.
	- Time: Set a time for the alarm.
	- Repeat: Choose when to repeat the alarm.
	- Alarm name: Enter a name for the alarm.
- Snooze: Allow snoozing. Set interval and repeat values for the alarm while snoozing.
- • Alarm sound: Choose a sound to play for the alarm, and drag the slider to set the volume of the alarm.
- • Vibration: Choose whether the alarm uses vibration alert.
- • Read time aloud: Read the time aloud when the alarm rings.
- 4 Tap Save to save the alarm.

### Turn off alarm

At the set alarm time, the phone sounds the alarm and/or vibrates.

- 1. To stop an alarm, tap Dismiss, or swipe  $\Diamond$  Dismiss to the left or right.
- $2.$ To postpone the alarm, tap Snooze.

### Delete an alarm

You can delete an alarm that you created.

- $1.$ From a Home screen, swipe up to access Apps.
- $\mathcal{P}$  (under Alarm), and then touch and hold it to 2.  $\,$  Tap  $\circledcirc$  **Clock**, and find the alarm in the alarm list select it.
- 3. Tap Delete.

### World clock

 The World clock lets you keep track of the current time in multiple cities around the globe.

- 1. From a Home screen, swipe up to access Apps.
- $\overline{2}$  $\mathsf{Tap}\left(\odot\right)$  Clock > World clock.
- $\overline{5}$ 3. Tap **Add city**.
- 4 Tap Search and enter the name of the city.
- 5. Tap the city name in the list, and then tap Add.
	- To remove a city, touch and hold it, and tap Delete.

### Time zone converter

 Set a time in a city on your World clock list to see what the local times would be in the other listed cities.

- $\mathbf{1}$ From a Home screen, swipe up to access Apps.
- $\mathcal{P}$  $Tap$   $\odot$  Clock > World clock.
- 3. Tap  $\left(\frac{L}{k}\right)$  Time zone converter.
- $\overline{4}$ Tap  $\blacktriangledown$  **Menu** to choose a different city.
	- To add a city to the list, tap **Add city**.
- $5<sup>7</sup>$  on the clock to set a time. Local times for the other cities listed are automatically updated. Swipe the hours, minutes, and period (AM or PM)
	- To return the clock to the current time, tap Reset.

### **Stopwatch**

 The Stopwatch lets you time events down to a hundredth of a second.

- 1. From a Home screen, swipe up to access Apps.
- $\mathcal{P}$ Tap  $\left( \odot \right)$  Clock > Stopwatch.
- $\overline{5}$ Tap Start to begin timing.
	- To keep track of lap times, tap Lap.
- 4. Tap **Stop** to end timing.
	- To continue timing after stopping the clock, tap Resume.
	- To reset the Stopwatch to zero, tap Reset.

### Timer

 The Timer provides a countdown timerfor up to 99 hours, 59 minutes, and 59 seconds.

- $1.$ From a Home screen, swipe up to access Apps.
- $\mathcal{P}$ Tap  $\circledcirc$  Clock > Timer.
- 3. Use the keypad and tap Hours, Minutes, and **Seconds** to set the length of the Timer.
- 4. Tap Start to begin the Timer.
	- To temporarily stop the Timer, tap **Pause**. To continue timing after pausing, tap Resume.
	- To stop and reset the Timer, tap Cancel.

 Store and manage your contacts. You can synchronize with personal accounts added to your device. For more information, see "Add an account" on page 159. information, see <u>"Add an [account"](#page-164-0) on page 159</u>.  $\hskip1cm$   $\hskip1cm$   $\hskip1cm$   $\hskip1cm$   $\hskip1cm$   $\hskip1cm$   $\hskip1cm$   $\hskip1cm$   $\hskip1cm$   $\hskip1cm$   $\hskip1cm$   $\hskip1cm$   $\hskip1cm$   $\hskip1cm$   $\hskip1cm$   $\hskip1cm$   $\hskip1cm$   $\hskip1cm$   $\hskip1cm$   $\hskip1cm$   $\hskip1cm$   $\hskip$ 

**Note**: The Contacts app and the Contacts tab in the **Phone app have different options and functions.** The Secret of Tap **View more** for additional fields.

### Add a contact

Use the following procedure to add a new contact.

- 1. 1. From a Home screen, swipe up to access Apps. • Tap Scan business card to import contact
- 2. Tap  $\bigcirc$  Contacts >  $\bigcirc$  Create contact, and then tap contact fields to enter information.
	- Choose a storage account for the contact. You 3. Tap Save. can store the contact on the device or sync it with an account.
	- Tap  $\circledcirc$  Contact photo to assign a picture or an animated GIF to the new contact.
- **Contacts**  $\cdot$  Enter a name and other contact information.
	- $-$  Tap  $+$  Add field to enter additional entries.
	-
	- V
	- Tap the label to the right of an entry to choose a label for the field (for example, Home or Work).
	- information from a business card through the device's camera.
	- 3. Tap Save.

### Edit a contact

 When editing a contact, you can tap a field and change or delete information, or you can add more fields to the contact's list of information.

- $1.$ From a Home screen, swipe up to access Apps.
- 2. Tap **Q** Contacts, and then tap a contact.
- $\overline{5}$ 3. Tap  $\overline{()}$  Details > Edit.
- 4 Tap any of the fields to add, change, or delete information.
- 5. Tap Save.

### Share a contact

Share a contact by using various sharing methods.

- 1. From a Home screen, swipe up to access Apps.
- $\overline{2}$ 2. Tap **Q** Contacts, and then tap a contact.
- $\overline{5}$ 3. Tap  $\overline{()}$  Details > Share.
- 4 Tap either vCard file (VCF) or Text.
- 5. 5. Choose a sharing method and follow the prompts.

### Import contacts

 Your device can import contacts from an installed memory card (not included).

- $1.$ From a Home screen, swipe up to access Apps.
- 2. Tap  $\bigcirc$  Contacts >  $\frac{1}{2}$  More options > Manage contacts.
- $\overline{5}$ Tap Import/Export contacts.
- 4 Tap Import and follow the prompts.

### Export contacts

 Manually back up contacts to an installed memory card (not included).

- 1. From a Home screen, swipe up to access Apps.
- 2. Tap  $\bigcirc$  Contacts >  $\frac{1}{8}$  More options > Manage contacts.
- $\overline{5}$ Tap Import/Export contacts.
- 4. Tap **Export** and follow the prompts.

### Link or unlink contacts

 Consolidate contact information from multiple sources into one contact by linking entries into a single contact.

- 1. From a Home screen, swipe up to access Apps.
- $\mathcal{P}$ Tap **Q** Contacts, and then tap the contact to select it.
- 3. Tap  $\overline{1}$ ) Details >  $\frac{3}{8}$  More options > Link contacts.
- 4 Tap contacts to choose them.
- 5. Tap Link.

To unlink contacts:

- 1. From a Home screen, swipe up to access Apps.
- $\overline{2}$ Tap **Q** Contacts, and then tap the contact to select it.
- 3. Tap  $\overline{()}$  Details >  $\frac{3}{8}$  More options > Manage linked contacts.
- $\overline{4}$  the main contact. Tap Unlink beside contacts to unlink them from

### **Favorites**

When you mark contacts as favorites, they are easily accessible from other apps.

- 1. From a Home screen, swipe up to access Apps.
- $\mathcal{P}$ 2. Tap **Q** Contacts, and then tap a contact.
- $\overline{5}$ 3. Tap **Details**.
- $\overline{4}$ Tap  $\sqrt{ }$  **Add to Favorites** to mar **favorite.** The star brightens **for the star** Tap  $\sqrt{ }$  Add to Favorites to mark the contact as a
	- favorite. The star brightens **12.**<br>• To remove the contact from Favorites, tap Remove from Favorites. The star then  $\overline{R}$  R<sup>d</sup><br>dims dims  $\sqrt{\lambda}$ .

### Delete contacts

Delete a single contact or multiple contacts.

- 1. From a Home screen, swipe up to access Apps.
- $\overline{2}$  contact to select it. Tap **Q** Contacts, and then touch and hold a
	- You can also tap other contacts to select them for deletion.
- $\overline{5}$ Tap Delete, and confirm when prompted.

### Groups

You can use groups to organize your contacts.

### Create a group

Create your own contact groups.

- 1. From a Home screen, swipe up to access Apps.
- $\mathcal{P}$ Tap **Contacts** > Groups.
- $\overline{5}$  information about the group: Tap Create, and then tap fields to enter
	- Group name: Enter a name for the new group.
	- • Group ringtone: Customize the sounds for the group.
	- • Add member: Select contacts to add to the new group, and then tap Done.
- 4 Tap Save.

### Add or remove group contacts

Add more contacts to a group, or remove contacts.

- 1. From a Home screen, swipe up to access Apps.
- $\mathcal{P}$ Tap  $\Omega$  Contacts > Groups, and then tap a group.
	- To remove a contact, touch and hold a contact to select it, and then tap Remove.
	- To add a contact, tap **Edit** > Add member, and then tap the contacts you want to add. When finished, tap Done > Save.

### Send a message to a group

Send a text message to members of a group.

- 1. From a Home screen, swipe up to access Apps.
- $\mathcal{P}$ Tap  $\Omega$  Contacts > Groups, and then tap a group.
- 3. Tap  $\frac{3}{5}$  More options > Send message.

### Send an email to a group

Send an emailto members of a group.

- 1. From a Home screen, swipe up to access Apps.
- $\mathcal{P}$ Tap  $\Omega$  Contacts > Groups, and then tap a group.
- $\overline{5}$ . . . . . . 3. Tap More options > Send email.
- 4 checkbox at the top of the screen to select all, and then tap Done. Tap contacts to select them, or tap the All
	- Only group members that have an email address in their records are displayed.
- 5 5. Choose an email account and follow the prompts.

### Delete a group

Delete a group you have created.

- 1. From a Home screen, swipe up to access Apps.
- $\mathcal{P}$ Tap  $\Omega$  Contacts > Groups, and then tap a group.
- $\overline{5}$ Tap : More options > Delete.
	- To only delete the group, tap Group only.
	- To delete the group and the contacts in the group, tap Group and members.

### Contacts settings

 These settings allow you to modify settings associated with using the Contacts app.

- $1.$ From a Home screen, swipe up to access Apps.
- 2. Tap  $\bigcirc$  Contacts >  $\frac{1}{8}$  More options > Settings.
- $\overline{5}$ Tap an option and follow the prompts.

### Direct share

 Share content directly with your contacts from within any app. Once enabled, yourfrequent contacts are displayed in the Share window.

- 1. From a Home screen, swipe up to access Apps.
- $\overline{2}$ Direct share, and tap On/Off to enable. Tap Settings > Advanced features >

# Email

 View and manage all of your email accounts in one app. To add an email account, see "Add an [email](#page-17-0) [account"](#page-17-0) on page 12.

### Create and send an email

Learn how to create and send email messages.

- $1.$ From a Home screen, swipe up to access Apps.
- $\mathcal{P}$ 2. Tap **D** Email > **D** Compose new email.
	- • Different email account may have additional steps and options.
- $\overline{5}$ address or tap  $\bigcirc$  **Add from Contacts** to select a recipient from Contacts, Groups, or Recents. Tap the To field to manually add an email
	- If manually entering recipients, enter additional recipients by separating each entry with a semicolon (;). More recipients can be added at any time before the message is sent.
- If adding a recipient from your Contacts, tap the contact to place a checkmark, and then tap Done. The contact is displayed in the recipients field.
- Tap Show additional fields to add Cc and Bcc fields.
- 4. Tap the Subject and Message fields to enter text.
	- Tap Attach to add files, images, audio, and more to your email.
	- Tap : More options for additional email options.
- 5 Review your message and tap Send.
### Manage the inbox

There are several tools available from the Inbox screen.

- 1. From a Home screen, swipe up to access Apps.
- $\mathcal{P}$ Tap **Email.** 
	- Tap a message to read and reply or forward it.
	- Tap Search to search for key words in your email inbox.
	- Tap Edit for additional message options.
	- Tap Sort to customize how messages display.

### View multiple email accounts

 You can view email you receive for multiple accounts, or you can view email accounts individually.

- 1. From a Home screen, swipe up to access Apps.
- $\mathcal{P}$ Tap **B** Email.
- 3. Tap  $=$  Mailbox at the top left of the screen to choose a different view:
	- • [Account name]: View email for only one email account.
	- • All accounts: View all email in a combined inbox.

### Remove email accounts

Email accounts can be removed from your device.

- $1.$ From a Home screen, swipe up to access Apps.
- $\mathcal{P}$ Tap **B** Email.
- 3. Tap  $=$  Mailbox >  $\oslash$  Settings.
- 4 Tap the account you want to remove.
- 5. Tap Remove, and confirm when prompted.

### Email settings

Modify settings associated with using the Email app.

- 1. From a Home screen, swipe up to access Apps.
- 2. Tap  $\Box$  Email.
- 3. Tap  $=$  Mailbox >  $\oslash$  Settings.
	- Under General, tap an option, and then follow the prompts.
	- Tap an account to configure specific settings for only that account.

## Galaxy Apps

 Find and download premium apps that are exclusive to Galaxy devices. A Samsung account is required to download from Galaxy Apps.

- 1. From a Home screen, swipe up to access Apps.
- $2.$ Tap Samsung folder > <sup>6</sup> Galaxy Apps.

View, edit, and manage pictures and videos.

 The following categories allow you to organize your content:

- **Pictures**: View pictures and videos in the order they were saved. Content is organized by date.
- Albums: Create custom albums to organize your pictures and videos.
- **Stories**: Create custom collections of related pictures and videos and share them with your contacts.

### Gallery **View pictures**

 Pictures stored on your device are viewable in the Gallery app.

- 1. From a Home screen, swipe up to access Apps.
- $\mathcal{P}$ Tap 8 Gallery > Pictures.
- $\overline{5}$  view other pictures or videos. Tap a picture to view it. Swipe left or right to
	- To mark the picture as a favorite, tap Favorites under the Albums tab.  $\heartsuit$ Favorite. The picture is added to
	- To use Bixby Vision on the current picture, tap  $\circledcirc$  Bixby Vision. For more information, see  "Bixby" on page 28.
- To access the following features, tap : More options:
	- Details: View and edit information about the picture, including the date created, location, and properties.
	- – Set as wallpaper: Set the picture as wallpaper.
	- – Show date and location tags: See date and location tags when viewing your pictures.
	- Print: Send the picture to a connected printer.
	- Open in Photo Editor Pro: Edit the picture in Photo Editor Pro.

### Edit pictures

Edit pictures stored on your device.

- 1. From a Home screen, swipe up to access Apps.
- $\overline{2}$ Tap 83 Gallery > Pictures.
- $\overline{5}$ Tap a picture to view it.
	- $\pi$  Transform: Rotate, flip, crop, or make other changes to the overall appearance of the picture.
	- $\otimes$  **Effects**: Add color effects.
	- **Stickers**: Overlay illustrated or animated stickers. •
	- Draw: Add handwritten text or hand drawn content. •

Play videos stored on your device.

- 1. From a Home screen, swipe up to access Apps.  $\blacksquare$  4. Tap Play video to play the video.
- $\mathcal{P}$ Tap 83 Gallery > Pictures.
- $\overline{5}$  other pictures or videos. Tap a video to view it. Swipe left or right to view
	- To mark the video as a favorite, tap  $\bigcirc$  **Favorite**. The video is added to Favorites underthe Albums tab.
	- To access the following features, tap : More options:
		- Details: View and edit information about the video, including the date created, location, and properties.
		- – Set as wallpaper: Set the video as wallpaper on the Lock screen.
- Play video **Figure 20** and the Show date and location tags: See date and Play videos stored on your device. The state of the state of the location tags when viewing your videos.
	- 4. Tap  $\triangleright$  Play video to play the video.

### Edit video

Edit videos stored on your device.

- $1_{\cdot}$ From a Home screen, swipe up to access Apps.
- $\mathcal{P}$ Tap 83 Gallery > Pictures.
- 3. Tap a video to view it.
- $\overline{4}$ Tap  $\oslash$  Edit to cut segments of the video.
- 5. Tap Save, and then confirm when prompted.

### Share pictures and videos

Share pictures and videos from the Gallery app.

- 1. From a Home screen, swipe up to access Apps.
- 2. Tap **& Gallery** > Pictures.
- $\overline{5}$  pictures and videos to select them. Tap  $\frac{3}{2}$  More options > Share, and then tap
- 4. Tap **Share**, and then choose an app or connection to use for sharing your selection. Follow the prompts.

### Delete pictures and videos

Delete pictures and videos stored on your device.

- $1$ From a Home screen, swipe up to access Apps.
- $\mathcal{P}$ Tap & Gallery.
- 3. Tap : More options > Edit.
- $\overline{4}$ All checkbox at the top of the screen to select all pictures and videos. Tap pictures and videos to select them, or tap the
- 5. Tap Delete, and confirm when prompted.

### Take a screenshot

 Capture an image of your screen. It will automatically create a Screenshots album in the Gallery app.

From any screen, press and hold the Power and Volume down keys.

## Google Apps

 Enjoy these apps from Google. Certain apps require a Google Account. Visit [google.com](https://www.google.com/) to learn more.

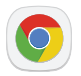

### Chrome

 Browse the Internet with Chrome™ and bring your open tabs, bookmarks, and address bar data from your computerto your mobile device.

 Visit [support.google.com/chrome](https://support.google.com/chrome) to learn more.

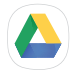

### **Drive**

 Open, view,rename, and share files saved to your Google Drive™ cloud account.

Visit [support.google.com/drive](https://support.google.com/drive) to learn more.

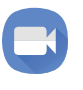

### Duo

Make one-to-one video calls.

Visit [support.google.com/duo](https://support.google.com/duo) to learn more.

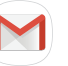

### Send and receive email with Google's web-Gmail

based email service.

Visit [support.google.com/mail](https://support.google.com/mail)to learn more.

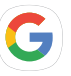

### Google

 Find online content with tools that learn what interests you. Turn on your personalized feed to receive customized content.

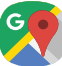

### Maps

 Get directions and otherlocation-based information. You must enable location services to use Google Maps. For more information, see ["Location"](#page-121-0) on page 116.

 Visit [support.google.com/maps](https://support.google.com/maps) to learn more.

Apps 75

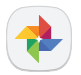

### Photos

 Store and back up your photos and videos automatically to your Google Account with Google Photos™ .

 Visit [support.google.com/photos](https://support.google.com/photos) to learn more.

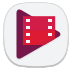

### Play Movies & TV

 Watch movies and TV shows purchased from Google Play. You can also view videos saved on your device.

 Visit [play.google.com/store/movies](http://play.google.com/store/movies) to learn more.

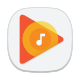

### Play Music

Play music and audio files on your device.

 Visit [support.google.com/music](https://support.google.com/googleplay/topic/6230690?visit_id=0-636252122498141913-598776829&rd=1) to learn more.

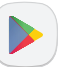

### Play Store

 Find new apps, movies and TV shows, music, books, magazines, and games in the Google Play™ store.

Visit [support.google.com/play](https://support.google.com/googleplay) to learn more.

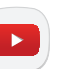

### YouTube

 Watch and upload YouTube™ videos right from your device.

 Visit [support.google.com/youtube](https://support.google.com/youtube) to learn more.

### Internet

 Access the Internet with a fully-featured web browser. For more information, visit samsung.com/us/support/ [owners/app/samsung-internet](https://www.samsung.com/us/support/owners/app/samsung-internet).

- 1. From a Home screen, swipe up to access Apps.
- $\mathcal{P}$ 2. Tap Samsung folder > O Internet.
- $\overline{5}$ then tap Go on the keyboard. Tap the address field, enter the web address, and
- $\sqrt{2}$  Add to Bookmarks: Add the current web page to bookmarks. the address field, enter the web address, and<br> **EXECUTE:** Tap Go on the keyboard.<br>
→ Tap Go on the keyboard.<br>
→ Tap Go Qui<br>
→ Tap Go Qui<br>
→ Tap Go Qui<br>
→ Tap Go Qui<br>
→ Tap Go Qui<br>
→ Tap Go Qui<br>
→ Tap Go Qui<br>
→ Tap Go Qui
	- $\bigcirc$  **Refresh:** Refresh or reload the current  $\bullet$   $\bullet$ web page. •
	- $\langle$  **Back** or  $\leq$  **Back**: Return to the ' • previous page.
	- previous page.<br>
	> **Forward:** Go forward to a recent page.<br>
	→ Cost Library of Library of Library of Library of Library of Library of Library of Library of Library of Lib •  $\,$   $\,$  **Forward**: Go forward to a recent page.
	- $\hat{\mathbb{C}}$  Home: Display your Internet Home screen.
- **QQ** Bookmarks: Manage bookmarked pages, saved pages, and history. •
- **T** Tabs: Manage open tabs. The number on the icon indicates the number of tabs that are currently open. •

### Quick menu

Access common features of your browser.

- **Tap Quick menu** for the following options:
	- **.**  $\leq$  **Share**: Share the web page with others.
	- $\bullet$  **IF New tab**: Open a new tab.
	- Turn on Night mode: Switch to Night mode.  $\bullet$
	- **.**  $\blacksquare$  Web page text size: Change the text size.
	- $\bullet$   $\blacksquare$  Close: Close the Quick menu.
	- **ag: Settings**: Change Quick menu options.

### Browser tabs

Use tabs to view multiple web pages at the same time.

- 1. From a Home screen, swipe up to access Apps.
- $\mathcal{P}$ Tap Samsung folder  $\geq$  Internet.
- $\overline{z}$ Tap  $\boxed{\top}$  Tabs > New tab.
	- To close a tab, tap  $\times$  Close tab.

### Bookmarks

 The Bookmarks page stores Bookmarks, Saved pages, and History.

### Save a Bookmark

 Bookmarking a web page saves the web address so that you can access it quickly.

- 1. From a Home screen, swipe up to access Apps.
- $\mathcal{P}$ Tap Samsung folder > Internet.
- $\overline{5}$ 3.  $\mathsf{Tap} \bigotimes^{\wedge} \mathsf{Add}$  to Bookmarks.

### Open a Bookmark

Quickly launch a web page from the Bookmarks page.

- 1. From a Home screen, swipe up to access Apps.
- $\overline{2}$ Tap Samsung folder > Internet.
- $\overline{5}$ 3. Tap  $\Box\Box$  Bookmarks > Bookmarks.
- 4. Tap a bookmark entry.

### Save a web page

 Saving a web page stores its content on your device so that you can access it offline.

- 1. From a Home screen, swipe up to access Apps.
- $\mathcal{P}$ Tap Samsung folder  $>$   $\odot$  Internet.
- 3. Tap  $\frac{3}{5}$  More options > Save webpage.

### Open a saved web page

View a web page that has been saved.

- $1.$ From a Home screen, swipe up to access Apps.
- $\mathcal{P}$ Tap Samsung folder  $\geq$  Internet.
- $\overline{5}$ 3. Tap  $\Box \Box$  Bookmarks > Saved pages.
- 4. Tap a saved page.

### View history

To view a list of recently visited web pages:

 $\blacktriangleright$  Tap  $\Box \Box$  Bookmarks > History.

### Share pages

Web pages can be shared with your contacts.

- $1$ From a Home screen, swipe up to access Apps.
- $\mathcal{P}$ Tap Samsung folder  $>$   $\odot$  Internet.
- $\overline{z}$ Tap  $\frac{3}{2}$  More options > Share, and follow the prompts.

### Secret mode

 Pages viewed in Secret mode are not listed in your browser history or search history, and leave no traces (such as cookies) on your device. Secret tabs are a darker shade than the normal tab windows.

 Any downloaded files remain on your device after you close the secret tab.

- 1. From a Home screen, swipe up to access Apps.
- $\overline{2}$ Tap Samsung folder > Internet.
- $\overline{5}$ Tap  $\boxed{\top}$  Tabs.
- 4. Tap Turn on secret mode.
- 5 data with a password. Tap Set password to protect your Secret mode

– or –

#### Tap Don't use password.

To turn off Secret mode:

- 1. From a Home screen, swipe up to access Apps.
- $\mathcal{P}$ Tap Samsung folder > O Internet.
- $\overline{5}$ Tap  $\boxed{\top}$  Tabs > Turn off secret mode.

### Internet settings

 Modify settings associated with using the Internet app.

- 1. From a Home screen, swipe up to access Apps.
- $\mathcal{P}$ Tap Samsung folder  $\geq$  Internet.
- 2. Tap **Samsung** folder > **O Interi**<br>3. Tap : More options > Settings.
- 4. Tap an option and follow the prompts.

### **Messages**

 Learn how to send and receive text messages (SMS) and multimedia messages (MMS).

- 1. From a Home screen, swipe up to access Apps.
- $\mathcal{P}$ Tap  $\Box$  Messages >  $\Box$  New message.
	- You can choose recipients from Contacts or enter a phone number.
- $\overline{5}$ Tap Start.
- 4 **• Audio.** To create an audio recording, touch and hold

Tap the **Enter message** field to enter a message.

- To add an attachment,  $\tan \theta + \lambda$ ttach.
- 5 5. Review the message and tap  $\blacklozenge$  Send.

**Note**: If you exit a message before you send it, the message is automatically saved as a draft.

### Send SOS messages

Send a message with your location to designated contacts when you are in an emergency situation.

- 1. From a Home screen, swipe up to access Apps.
- $\mathcal{P}$ messages, and then tap On/Off to enable this Tap Settings > Advanced features > Send SOS feature.
- $\overline{5}$  by creating new contacts or selecting from Tap Send messages to  $>$  Add and add recipients Contacts.
	- To include a picture from your front and rear camera, tap Attach pictures.
	- To include a five-second audio recording in your SOS message, tap **Attach audio** recording.
- 4. Press the **Power** key quickly three times to send an SOS message.

 – or –

### View Messages

- 1. From a Home screen, swipe up to access Apps.
- $\mathcal{P}$ Tap **Messages**, and then tap a message to view it.
	- To play an audio or video attachment, tap  $\begin{array}{c} 10 \text{ p} \\ \text{P} \end{array}$ Play.
	- To scroll through the list of messages, swipe up or down.

### Delete messages

- 1. From a Home screen, swipe up to access Apps.
- 2. Tap Messages >  $\frac{1}{2}$  More options > Edit.
- 3. Tap each message you want to delete.
- $\overline{4}$ Tap  $\overline{11}$  Delete, and confirm when prompted.

### Message search

 Search through your messages by using the search feature.

- 1. From a Home screen, swipe up to access Apps.
- $\mathcal{P}$ 2. Tap Messages > Search.
- 3. Enter a word or phrase to search for, and then tap  $\bigcirc$  **Search** on the keyboard.

### Messages settings

 Configure the settings fortext and multimedia messages.

- 1. From a Home screen, swipe up to access Apps.
- 2. Tap Messages >  $\frac{1}{8}$  More options > Settings.

### Emergency alerts

 Emergency alerts notify you of imminent threats and other situations. There is no charge forreceiving an Emergency alert message.

- $1.$ From a Home screen, swipe up to access Apps.
- 2. Tap Messages >  $\frac{3}{8}$  More options > Settings.
- $\overline{5}$  notifications for emergency alerts. Tap Emergency alert settings to customize

## My Files

 View and manage files stored on your device, including images, videos, music, and sound clips.

- 1. From a Home screen, swipe up to access **Apps.**
- $\mathcal{P}$ Tap Samsung folder  $\geq$   $\Box$  My Files.
- $\overline{5}$ Tap a category to view the relevant files or folders.
- 4 Tap a file or folder to open it.

### File groups

 Files stored in the device are organized into the following groups:

- Recent files: View recently accessed files.
	- – This option displays if one or more files have been accessed recently.
- Categories: View your files based on the file type.
- Phone: View folders and files located on the device and optional memory card (not included).
- **Cloud**: View files saved on your cloud accounts.
	- – Cloud drives vary depending on the services you sign in to.

### My Files options

 Use My Files options to search, edit, clearfile history, and more.

- $1.$ From a Home screen, swipe up to access Apps.
- $\mathcal{P}$  options are available: Tap Samsung folder  $\sum_{n=1}^{\infty}$  My Files. The following
	- $\bigcirc$  Search: Search for a file or folder.
	- . . . More options:
		- – Get more space: View storage information for your device.
		- **Settings**: View settings for the app.

### Phone

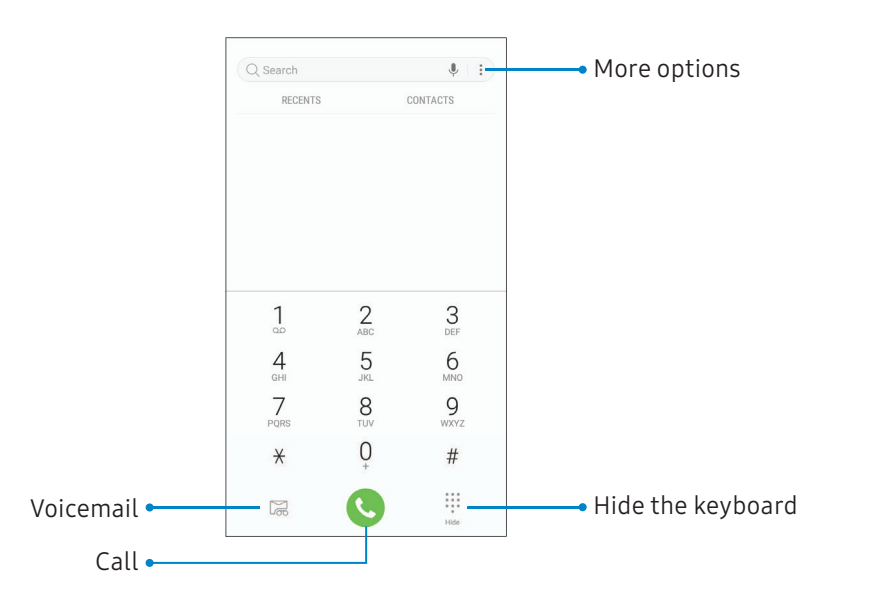

Devices and software are constantly evolving— the illustrations you see here arefor reference only.

### Make a call

Make a callfrom a Home screen.

- 1. From a Home screen, tap & Phone.
- $\mathcal{P}$ Enter a number on the keypad and tap  $\mathbb{C}$  Call.
	- Tap  **Keypad** if the keypad is not displayed.

### Enable swipe to call

Swipe a contact or numberto the right to make a call.

- $\mathbf{1}$ From a Home screen, swipe up to access Apps.
- 2. Tap Settings > Advanced features > Swipe to call or send messages.
- $\overline{5}$ Tap On/Off to enable this feature.

### Make a call from Recents

 All incoming, outgoing, and missed calls are recorded in the Call log.

- 1. From a Home screen, tap **S** Phone.
- 2. Tap **Recents** to display a list of recent calls.
- $\overline{5}$ Tap a contact, and then tap  $\mathbb{C}$  Call.

### Make a call from Contacts

Call a contact from the Contacts app.

1. From a Home screen, swipe up to access Apps.

### 2. Tap  $\Omega$  Contacts.

 3. Swipe your finger across a contact to the right to call the contact.

### Direct calls

Call the contact whose call log, message, or contact details are currently on the screen by bringing the device close to your ear.

- $\mathbf{1}$ From a Home screen, swipe up to access **Apps.**
- $\mathcal{P}$ and tap **On/Off** to enable. 2. Tap Settings > Advanced features > Direct call,

### Answer a call

When a call is received, the phone rings and the caller's phone number or name is displayed. If you are using an app, a pop-up screen is displayed forthe incoming call.

 $\triangleright$  On the incoming call screen, drag  $\ddot{\phantom{a}}$  Answer to the right to answer the call.

– or –

On the incoming call pop-up screen, tap  $\operatorname{\mathbb{C}}$  **Answer** to answerthe call.

### Decline a call

 You can choose to decline an incoming call. If you are using an app, a pop-up screen is displayed forthe incoming call.

 $\triangleright$  On the incoming call screen, drag  $\odot$  **Decline** to the left to reject the call and send it to your voicemail.

– or –

On the incoming pop-up screen, tap  $\bigcirc$  Decline to reject the call and send it to your voicemail.

### Decline with a message

 You can choose to decline an incoming call with a text message response.

 $\triangleright$  On the incoming call screen, drag Send message upward and select a message.

– or –

On the incoming call pop-up screen, tap Send message and select a message.

### End a call

 $\blacktriangleright$  Tap  $\left(\bigcirc\right)$  End when you are ready to end your call.

### Actions while on a call

 You can adjust call volume, switch to a headset or speaker, and even multitask while on a call.

### Adjust the call volume

 $\blacktriangleright$  Press the Volume keys to increase or decrease the volume.

– or –

Tap  $\mathbb{C}^\mathbb{N}$  **Extra volume** to quickly add more volume to the incoming audio.

#### Switch to headset or speaker

 Listen to the call using the speaker orthrough a Bluetooth® headset (not included).

 $\blacktriangleright$  Tap  $\leq$  ) Speaker to hear the caller using the speaker.

– or –

Tap  $\mathbb X$  **Bluetooth** to hear the caller using a Bluetooth headset.

### Multitask

 If you exit the call screen to use another app, your active call is indicated in the Status bar.

To return to the call screen:

 $\triangleright$  Drag the Status bar down to display the Notification panel and tap the call.

To end a call while multitasking:

 $\triangleright$  Drag the Status bar down to display the Notification panel, and then tap **and call**.

### Call log

The numbers of the calls you have dialed, received, or missed are stored in the Call log.

- $1$ From a Home screen, tap **C** Phone.
- $\mathcal{P}$  If the caller is in your Contacts list, the caller's name is displayed. Tap Recents. A list of recent calls is displayed.

### Save a contact from a recent call

 Use recent call information to create a contact or update your Contacts list.

- 1. From a Home screen,  $\tan \theta$  Phone.
- 2. Tap Recents.
- 3 you want to save to your Contacts list. Tap the call that contains the information that
- $\overline{4}$ 4. Tap **Details**.
- $5<sup>1</sup>$ Tap Create contact.

– or –

 If you want to replace the numberfor an existing contact, tap **Update existing**.

#### Delete call records

To delete Call log entries:

- $1$ From a Home screen, tap & Phone.
- $\mathcal{P}$ Tap Recents.
- 3. the Call log. Touch and hold the call you want to delete from
- 4 Tap Delete.

### Block a number

 By adding a callerto your Block list,future calls from this number are sent directly to your voicemail, and messages are not received.

- 1. From a Home screen,  $\tan \theta$  Phone.
- 2. Tap Recents.
- $\overline{5}$ Tap the caller you want to add to the Block list.
- $\overline{4}$ 4. Tap  $\overline{1}$  Details > Block number, and confirm when prompted.

You can also modify your Block list in Settings:

From a Home screen, tap **Phone** >  $*$  **More** options > Settings > Block numbers.

### Speed dial

 You can assign a shortcut numberto a contact for speed dialing their default number.

- 1. From a Home screen, tap  $\bullet$  Phone.
	- Tap **Keypad** if the keypad is not displayed.
- $\mathcal{P}$  Speed dial screen displays the reserved speed n a Home<br>ap **. . . Key**<br>. . **More op** Tap  $\frac{3}{2}$  More options > Speed dial numbers. The dial numbers.
- $\overline{5}$ Tap an unassigned number.
	- Tap Menu to select a different Speed dial number than the next one in sequence.
	- Number 1 is reserved for Voicemail.
- $\overline{4}$ **Contacts** to assign a contact to the number. 4. Type in a name or number, or tap  $\bigcirc$  **Add from** 
	- The selected contact is displayed in the Speed dial number box.

### Make a call with Speed dial

You can make a call using Speed dial.

- 1. From a Home screen, tap  $\bullet$  Phone.
	- Home<br>• Key<br>• Key<br>• Rand hol **Tap Keypad** if the keypad is not displayed.
- 2. Touch and hold the Speed dial number.
	- If the Speed dial number is more than one digit long, enter the first digits, and then hold the last digit.

### Remove a Speed dial number

You can remove an assigned Speed dial number.

- 1. From a Home screen, tap  $\bullet$  Phone.
	- Home<br>Key<br>More op **Tap Keypad** if the keypad is not displayed.
- $\mathcal{P}$ Tap  $\frac{3}{2}$  More options > Speed dial numbers.
- $\overline{5}$  remove from Speed dial. 3. Tap  $\bigodot$  Remove by the contact you want to

### Emergency calls

You can dial the emergency telephone number in your region regardless of the phone's cellular service status. If your phone is not activated, you can only make an emergency call.

- 1. From a Home screen, tap  $\bullet$  Phone.
- 2. Enter the emergency telephone number (911 in North America) and tap **C** Call.
- 3. Complete your call. During this type of call, you have access to most in-call features.

### Make an emergency call from a locked screen

 The emergency telephone number can be dialed even if the phone is locked, allowing anyone to use your phone to call for help in an emergency. When accessed from a locked screen, only the emergency calling feature is accessible to the caller. The rest of the phone remains secured.

- 1. Drag  $\mathbb{C}$  Phone upward to open the call screen.
- $\overline{2}$ Tap **Emergency call** to display the Emergency dialer.
- 3. Enter the emergency telephone number (911 in North America) and tap  $\Box$  Call.
- $4.$  have access to most in-call features. 4. Complete your call. During this type of call, you

### Voicemail

Use your phone's voicemail feature.

For information on setting up voicemail, see **["Set](#page-18-0) up**  your voicemail" on page 13.

- 1. From a Home screen, tap **C** Phone.
- $\mathcal{P}$ Tap <sup>22</sup>. Voicemail.
- $\overline{5}$ Follow the voice prompts from the voicemail center.

### Optional calling services

If available with your mobile service plan, the following calling services are supported.

### Place a multi-party call

 If your service plan supports this feature, you can make another call while a call is in progress.

- 1. From the active call,  $\tan \frac{1}{2}$  **Add call** to dial the second call.
- 2. Dial the new number and tap  $\bullet$  Call. When the call is answered:
	- Tap the On hold number to switch between the two calls.
	- Tap  $\rightarrow$  Merge to hear both callers at once (multi-conferencing).

### Wi-Fi calling

 Make calls over Wi-Fi when you are connected to a Wi-Fi network. Contact your wireless service provider for details.

- $\mathbf{1}$ From a Home screen, swipe up to access Apps.
- $\mathcal{P}$ 2. Tap Settings > Wi-Fi calling.
- $\overline{5}$ Tap On/Off to enable this feature.
- 4 4. Follow the prompts to set up and configure Wi-Fi calling.

### Phone settings

 These settings allow you to modify settings associated with the Phone app.

- 1. From a Home screen, swipe up to access Apps.
- 2. Tap **Phone** >  $\frac{1}{2}$  More options > Settings.
- 3. Tap an option and follow the prompts.

### TTY mode

 A teletypewriter(TTY)is a telecommunications device that allows people who are deaf, hard of hearing, or who have speech or language disabilities to communicate by telephone.

- 1. From a Home screen, swipe up to access Apps.
- 2. Tap  $\Diamond$  Phone >  $\Diamond$  More options > Settings.
- 3. Tap More settings > TTY mode.
- $\overline{4}$ Tap TTY OFF, TTY FULL, TTY HCO, or TTY VCO.

### Samsung Gear

 Connect your device to your Samsung Gear using this application. For more information, visit samsung.com/ [us/support/owners/app/samsung-gear](https://www.samsung.com/us/support/owners/app/samsung-gear).

- 1. From a Home screen, swipe up to access Apps.
- 1. From a Home screen, swipe u<br>2. Tap **Samsung** folder > or San 2. Tap **Samsung** folder > <mark>Geo</mark> Samsung Gear.

## Samsung Notes

 Use Samsung Notes to write and save notes. For more information, visit [samsung.com/us/support/owners/](https://www.samsung.com/us/support/owners/app/samsung-notes) app/samsung-notes.

- 1. From a Home screen, swipe up to access Apps.
- $\mathcal{P}$ Tap Samsung folder > **1** Samsung Notes.
- $\overline{5}$  include: 3. Tap **+ Create** and type a note. Available options
	- **Text:** Use the keyboard to type text.
	- Pen: Use your finger to write text.
	- Brush: Create a drawing.
	- *f)*  Attach: Insert an image or voice file into the note.  $\bullet$
- 4 Tap Save when finished.

### Edit notes

Make edits to notes you create.

- 1. From a Home screen, swipe up to access Apps.
- $\mathcal{P}$ Tap Samsung folder > 3 Samsung Notes.
- 3. Tap a note to view it.
- 4 Tap Edit to make changes.
- 5. Tap Save.

### Browse notes

Browse notes you create.

- 1. From a Home screen, swipe up to access Apps.
- $\mathcal{P}$ Tap Samsung folder > **D** Samsung Notes.
	- Browse note entries by swiping up or down.
	- To search for a note, tap  $\bigcirc$  Search.

### Notes options

You can edit, share, or manage notes.

- $1.$ From a Home screen, swipe up to access Apps.
- $\mathcal{P}$ Tap Samsung folder > **D** Samsung Notes.
- $\overline{5}$ 3. Tap  $\frac{3}{8}$  More options for the following options:
	- Edit: Select notes to share, delete, or move.
	- Sort by: Change the way notes are organized.
	- • List/Grid view: Switch between List view and Grid view.
	- Trash: View deleted notes.
	- Settings: View settings for the Samsung Notes app.

### Samsung+

 Samsung+ allows you to access live customer support, view device diagnostics, and learn about your registered Samsung devices. For support, visit [samsung.com/us/samsung-plus](http://www.samsung.com/us/samsung-plus).

- $\mathbf{1}$ From a Home screen, swipe up to access **Apps.**
- 2. Tap **+** Samsung+.
- $\overline{5}$  Samsung account or a Google Account. Follow the prompts to log in with either a

### Plus help

 The plus icon is at the bottom of every screen to provide you quick access to the help you need.

- 1. From a Home screen, swipe up to access Apps.
- $\mathcal{P}$ 2. Tap **D** Samsung+.
- $\overline{5}$ 3. Tap  $\bigoplus$  Plus for the following options:
	- Search: Enter keywords to find the information you need.
	- • Community: View community boards where you can ask questions and give answers to other Samsung users.
	- Text chat: Chat with an automated support system by texting.
	- Call us: Start a phone call with customer service.
	- • Video chat: Start a video call with customer service.

### Quick tabs

 The app will open to your Home page. Swipe left and right across the tabs to view Help topics.

- **Home**: Register your Samsung devices and view customized cards.
- Diagnostics: View storage, connection speed, and battery levels for your device.
- Learn: View Articles about your device to help you get the most out of it.
- **Community**: View community boards where you can ask questions and give answers to other Samsung users.
- **Get help**: View quick links to call, video, and community support for your device.

## Smart-Things

 Control your devices by monitoring them in one place. Check the status of your devices by looking at the dashboard.

Note: Non-Samsung connected device errors or defects are not covered by the Samsung warranty; contact the non-Samsung device manufacturerfor support.

- 1. From a Home screen, swipe up to access Apps.
- $\mathcal{P}$  in with your Samsung account. Tap Samsung folder  $>$   $\frac{1}{200}$  Smart-Things, and sign
- $\overline{5}$ Follow the prompts to begin using Smart-Things.

# **Settings**

### Configure your device's connections and settings.
### Access Settings

 There are a couple of ways to access your device settings.

 $\blacktriangleright$  From a Home screen, swipe up to access Apps, and then tap <sup>19</sup> Settings.

– or –

 Drag down from the Status barto display the Notification panel, and then tap **Settings**.

### Search for Settings

 If you are not sure exactly where to find a certain setting, you can use the Search feature.

- 1. From a Home screen, swipe up to access Apps, and then tap <sup>19</sup> Settings.
- $\overline{2}$ 2. Tap  $\bigcirc$  Search.
- 3. Enter a word or words in the **Search** field. As you type, settings that match display on the screen.
- 4. Tap an entry to go to that setting.

## **Connections**

 Manage connections between your device and a variety of networks and other devices.

### Wi-Fi

Connect your device to a Wi-Fi network.

- 1. From a Home screen, swipe up to access **Apps.**
- $\mathcal{P}$ tap **On/Off** to turn on Wi-Fi. Tap  $\bigcirc$  Settings > Connections > Wi-Fi, and then
	- When Wi-Fi is turned on, your device automatically scans for available networks and displays them.
- $\overline{5}$ Tap the network you want to connect to.
	- When you select an open network, you are automatically connected to the network. Otherwise, enter a password to connect.

#### Manually connect to a Wi-Fi network

Connect your device to a Wi-Fi network that is hidden.

- 1. From a Home screen, swipe up to access Apps.
- $\mathcal{P}$ tap **On/Off** to turn on Wi-Fi. Tap  $\circled{2}$  Settings > Connections > Wi-Fi, and then
- $\overline{5}$ 3. Tap  $\leftarrow$  **Add network** at the bottom of the list.
- Δ. 4. Enter information about the Wi-Fi network:
	- Network name: Enter the network name.
	- • Security: Select a security option and enter your password.
	- • Auto reconnect: Connect to this network automatically.
	- Show advanced options: Add advanced options, such as IP settings and Proxy settings.
- 5 Tap Connect.

#### Wi-Fi preferences

Customize advanced Wi-Fi services.

- 1. From a Home screen, swipe up to access **Apps.**
- $\mathcal{P}$ tap **On/Off** to turn on Wi-Fi. Tap  $\bigcirc$  Settings > Connections > Wi-Fi, and then
- $\overline{5}$ Tap Advanced. To view all network settings, tap View more.
	- • Switch to mobile data: Connect automatically to a mobile network connection when the Wi-Fi connection is unstable. When the Wi-Fi signal is strong, it switches back to Wi-Fi.
	- • Turn on Wi-Fi automatically: Enable Wi-Fi in frequently used locations.
	- • Network notification: Receive notifications when open networks in range are detected.
	- • Manage networks: View your saved Wi-Fi networks.
- • Wi-Fi control history: View devices that have turned your Wi-Fi on or off.
- • Hotspot 2.0: Connect automatically to Wi-Fi access points that support Hotspot 2.0.
- • WPS push button: Connect to a Wi-Fi network by pressing the WPS button on a router.
- • WPS PIN entry: Connect to a Wi-Fi network by entering your WPS PIN.
- • Keep Wi-Fi on during sleep: Specify whether to disconnect from Wi-Fi when the device is asleep.
- • Install network certificates: Install authentication certificates.
- • MAC address: View your device's MAC address, which is required when connecting to some secured networks (not configurable).
- • IP address: View your device's IP address (not configurable).

#### Connections 106

#### Wi-Fi Direct

 Wi-Fi Direct uses Wi-Fi capability to share data between devices. A Wi-Fi network connection is not required.

- 1. From a Home screen, swipe up to access Apps.
- $\mathcal{P}$ tap **On/Off** to turn on Wi-Fi. Tap  $\bigcirc$  Settings > Connections > Wi-Fi, and then
- $\overline{5}$ Tap Wi-Fi Direct.
	- Your device scans for discoverable Wi-Fi Direct devices.
- 4 Tap a device, and then follow the prompts to connect.

#### Share files with Wi-Fi Direct

Share files with another device using Wi-Fi Direct.

1. From an app, tap  $\leq$  Share.

– or –

Tap **More options > Share.** 

2. Tap **Wi-Fi Direct** and follow the prompts.

#### Receive files with Wi-Fi Direct

 When another device attempts to send a file to your device using Wi-Fi Direct, your device begins downloading the file.

 $\blacktriangleright$  To open the file, drag down the Status bar and tap File received.

#### Disconnect from Wi-Fi Direct

Disconnect your device from a Wi-Fi Direct device.

- $1$ From a Home screen, swipe up to access Apps.
- $\mathcal{P}$ Tap  $\bigotimes$  Settings > Connections > Wi-Fi > Wi-Fi Direct.
- $\overline{5}$ Tap a device to disconnect it.

### Bluetooth

 Bluetooth allows you to pair your device to another Bluetooth-enabled device. Once a pairing is created, the devices continue to recognize their partnership and exchange information without having to re-enter a passcode.

- 1. From a Home screen, swipe up to access Apps.
- $\mathcal{P}$ then tap **On/Off** to turn on Bluetooth. Tap Settings > Connections > Bluetooth, and
	- Your device scans for discoverable Bluetooth devices. To scan again, tap **Scan**.
- 3. Tap a device, and follow the prompts to connect.

#### Rename a paired device

 Rename a paired device to make it easierto recognize.

- 1. From a Home screen, swipe up to access Apps.
- $\mathcal{P}$ then tap **On/Off** to turn on Bluetooth. 2. Tap Settings > Connections > Bluetooth, and
- $\overline{z}$ device, and then tap Rename. Tap  $\oslash$  **Settings** next to the previously paired
- 4 Enter a new name, and tap Rename.

#### Share files with Bluetooth

 Use Bluetooth to transferinformation to a paired device.

1. From an app, tap  $\leq$  Share.

– or –

Tap **More options > Share.** 

2. Tap **Bluetooth** and follow the prompts.

#### Receive files with Bluetooth

 When another device attempts to send a file to your device using Bluetooth, you will see a request to accept the file.

- $\mathbf{1}$ Tap **Accept**.
- 2. To open the file, drag down the Status bar and tap File received.

#### Unpair from a Bluetooth device

When you unpair from a Bluetooth device, the two devices no longerrecognize each other. To connect again, you have to pairthe devices.

- $\mathbf{1}$ From a Home screen, swipe up to access **Apps.**
- $\mathcal{P}$ then tap **On/Off** to turn on Bluetooth. 2. Tap Settings > Connections > Bluetooth, and
- $\overline{z}$ then tap **Unpair** to delete the paired device. Tap  $\oslash$  **Settings** next to the paired device, and

### Phone visibility

 Allow other devices to find your mobile device and transferfiles.

- 1. From a Home screen, swipe up to access Apps.
- $\mathcal{P}$ and then tap **On/Off**. 2. Tap Settings > Connections > Phone visibility,

### Data usage

View your current mobile and Wi-Fi data usage.

- 1. From a Home screen, swipe up to access Apps.
- $\overline{2}$ Tap **Settings > Connections > Data usage.**

#### Enable Data saver

Prevent selected apps from sending or receiving data in the background.

- 1. From a Home screen, swipe up to access Apps.
- $\overline{2}$ Tap  $\bigotimes$  Settings > Connections > Data usage > Data saver.
- $\overline{5}$ Tap On/Off to turn Data saver on.
	- To allow some apps to have unrestricted data usage, tap **Allow app while Data saver on**, and tap **On/Off** next to each app to specify restrictions.

#### Monitor mobile data

 Enable mobile data to access the Internet through your mobile network.

- 1. From a Home screen, swipe up to access Apps.
- $\mathcal{L}$  following options are available: 2. Tap Settings > Connections > Data usage. The
	- Mobile data: Enable mobile data services.
	- Alert me about data usage: Enable alerts for when your mobile data usage reaches the amount you chose.
	- • Mobile data usage: Monitor mobile data usage by app.
	- • Billing cycle and data warning: Set the day of the month to start the bill cycle for your device.

#### Monitor Wi-Fi data

 View your Wi-Fi data usage and setrestrictions for Wi-Fi networks.

- 1. From a Home screen, swipe up to access Apps.
- $\overline{2}$  The following options are available: Tap  $\bigcirc$  Settings > Connections > Data usage.
	- • Wi-Fi data usage: View data usage over Wi-Fi connections.
	- • Restrict networks: Select networks to prevent apps that are running in the background from using them.

#### Connections 111

### Airplane mode

 Airplane mode disconnects your device from all networks and turns off connectivity features.

- 1. From a Home screen, swipe up to access **Apps.**
- $\mathcal{P}$ 2. Tap Settings > Connections > Airplane mode.
- $\overline{5}$ Tap On/Off to enable this feature.

### Mobile hotspot

 Activate Mobile hotspot to allow other devices to use your device's Internet connection.

- 1. From a Home screen, swipe up to access Apps.
- 2. Tap  $\bullet$  Settings > Mobile hotspot and tethering > Mobile hotspot.
- $\overline{5}$ Tap On/Off to turn on Mobile hotspot.
- 4. Activate Wi-Fi on the target device.
- 5. Scan for Wi-Fi hotspots and select your device's Mobile hotspot.
- 6. Enter your device's Mobile hotspot password on the target device.

#### Change the mobile hotspot password

Change your Mobile Hotspot password.

- 1. From a Home screen, swipe up to access Apps.
- $\mathcal{P}$ Tap  $\bigcirc$  Settings > Mobile hotspot and tethering > Mobile hotspot.
- $\overline{5}$ Tap the password and enter a new password.
- 4 Tap Save.

#### Allowed devices list

 Control which devices can connect to your Mobile hotspot.

- 1. From a Home screen, swipe up to access Apps.
- $2.$ Tap  $\circled{2}$  Settings > Mobile hotspot and tethering > Mobile hotspot.
- 3. Tap  $\frac{1}{3}$  More options > Allowed devices, and then tap Add to enter the other device's Device name and MAC address.
- 4. Tap **Add** to add the device.
	- To restrict connections to your Allowed devices list, tap **Allowed devices only**.

#### Configure mobile hotspot settings

Manage your security and connecting settings.

- 1. From a Home screen, swipe up to access **Apps.**
- $\mathcal{P}$ Tap  $\bigcirc$  Settings > Mobile hotspot and tethering > Mobile hotspot.
- $\overline{z}$  for the following settings: 3. Tap : More options > Configure mobile hotspot
	- Network name: View and change the name of your Mobile hotspot.
	- • Hide my device: Prevent your Mobile hotspot from being discoverable by other devices.
	- • Security: Choose the security level for your Mobile hotspot.
	- • Password: If you choose a security level that uses a password, you can view or change it.
	- • Show advanced options: Configure additional Mobile hotspot settings.

#### Timeout settings

 Automatically turn off Mobile hotspot if there are no connected devices.

- 1. From a Home screen, swipe up to access Apps.
- $\mathcal{P}$ Tap  $\circ$  Settings > Mobile hotspot and tethering > Mobile hotspot.
- $\overline{5}$  select an interval. Tap  $\frac{3}{2}$  More options > Timeout settings, and then

#### Connections 114

 You can use tethering to share your device's Internet connection with a computer.

- 1.
- $\mathcal{P}$
- $\overline{5}$ 
	- Tap **Bluetooth tethering** to share your device's roaming on other mobile networks. Internet connection using Bluetooth. Internet connection using Bluetooth. **• Network mode**: Change the network mode.
	- • Connect the computer to the device using a USB cable, and then tap USB tethering.

### Tethering Mobile networks

 Control your device's access to networks and mobile data service.

- 1. From a Home screen, swipe up to access **Apps**.  $\qquad \quad \ \ \, 1. \quad$  From a Home screen, swipe up to access **Apps**.
- 2. Tap Settings > Mobile hotspot and tethering. 2. Tap Settings > Connections > Mobile networks
- 3. Tap an option: Roaming: Enable or disable data while roaming on other mobile networks.
	-
	- Access Point Names: Choose or add APNs.
	- • Network operators: Choose available and preferred networks.

### Location

 Some apps may require one or more location services be turned on for full functionality. be turned on for full functionality. **Example 20 Audit Constants Constants Constants on Wi-Fi scanning**: Allow apps and services to

- 1. From a Home screen, swipe up to access Apps.
- $\mathcal{P}$
- 3. Tap On/Off to turn on Location services.
- 4 Tap Locating method to select how your location is determined:
	- • High accuracy: Uses GPS, Wi-Fi, and mobile networks.
	- • Battery saving: Uses Wi-Fi and mobile networks (no GPS).
	- Phone only: Uses GPS only.
- 5 for determining your location: Tap Improve accuracy to use other connections
	- scan for Wi-Fi networks automatically, even when Wi-Fi is turned off.
- 2. Tap Settings > Connections > Location. • • Bluetooth scanning: Allow apps to scan for and connect to nearby devices automatically through Bluetooth, even when Bluetooth is turned off.

#### Connections 116

#### Recent location requests

Apps that have requested your location are listed under Recent location requests.

- 1. From a Home screen, swipe up to access Apps.
- $\mathcal{P}$ Tap  $\circ$  Settings > Connections > Location.
- 3. Tap On/Off to turn on Location services.
- 4 view the app's settings. Tap an entry under Recent location requests to

#### Location services

 Location services store and use your device's most recent location data. Google apps can use this data to improve your search results based on places that you have visited.

- 1. From a Home screen, swipe up to access Apps.
- $\mathcal{P}$ 2. Tap Settings > Connections > Location.
- $\overline{5}$ Tap an entry under Location services to use as a location service.

### Nearby device scanning

 Scan for nearby devices to connect to and set them up easily. You receive a notification when there are available devices to connect to.

- 1. From a Home screen, swipe up to access Apps.
- $\mathcal{P}$  settings > Nearby device scanning. 2. Tap Settings > Connections > More connection
- $\overline{5}$ Tap On/Off to enable the feature.

### Connect to a printer

 Connect your device to a printer on the same Wi-Fi network.

- 1. From a Home screen, swipe up to access Apps.
- $\mathcal{P}$  settings > Printing. 2. Tap <sup>3</sup> Settings > Connections > More connection
- 3. Tap  $+$  Add service and follow the prompts to add a print service.
- $\overline{4}$ Tap the print service, and then tap  $\frac{3}{2}$  More options > Add printer.

### Virtual Private **Networks**

 Set up and manage your Virtual Private Networks (VPNs). You must set a secured screen lock before setting up a VPN. For more information, see **["Set](#page-154-0) a**  secure screen lock" on page 149.

- $\mathbf{1}$ From a Home screen, swipe up to access Apps.
- $\mathcal{P}$  settings > VPN. 2. Tap Settings > Connections > More connection
- $\overline{5}$ Tap Add VPN and follow the prompts to set up your VPN.

#### Manage a VPN

 Use the VPN settings menu to edit or delete a VPN connection.

- 1. From a Home screen, swipe up to access Apps.
- $\mathcal{P}$  settings > VPN. Tap Settings > Connections > More connection
- 3. Tap Settings next to a VPN.
- 4. Edit the VPN and tap Save. – or –

Tap **Delete** to delete the VPN.

#### Connect to a VPN

 Once you have set up a VPN connection, connecting to and disconnecting from a VPN is easy.

- 1. From a Home screen, swipe up to access Apps.
- $\mathcal{P}$  settings > VPN. Tap Settings > Connections > More connection
- $\overline{3}$ . Connect. Tap a VPN, enter your log in information, and tap
	- To disconnect, tap the VPN, and then tap **Disconnect**

## Sounds and vibration

 Configure the sounds and vibrations used to indicate notifications, screen touches, and other interactions.

### Sound mode

 Switch between sound modes,while preserving the individual sound settings you have made.

- 1. From a Home screen, swipe up to access Apps.
- $\mathcal{P}$ Sound mode, and then choose a mode: Tap  $\bullet$  Settings > Sounds and vibration >
	- Sound: Use the sounds, vibrations, and volume levels you have chosen in Sound settings for notifications and alerts.
	- Vibrate: Use vibration only for notifications and alerts.
	- Mute: Set your device to make no sounds.
		- – Temporary mute: Set a time limit for muting the device.

#### Easy mute

 Mute sounds and videos by covering the screen or turning overthe device.

- 1. From a Home screen, swipe up to access Apps.
- 2. Tap  $\bullet$  Settings > Advanced features > Easy mute, and tap **On/Off** to enable.

### Vibrations

Configure your device's vibrations.

- 1. From a Home screen, swipe up to access Apps.
- $\mathcal{P}$ Tap  $\bigcirc$  Settings > Sounds and vibration.
- 3. Tap options to customize:
	- Vibrate while ringing: Set your device to vibrate in addition to ringing when you receive a call.
	- • Vibration pattern: Choose from preset vibration patterns or create your own pattern.

### Volume

Set the volume level for call ringtones, notifications, and other audio.

- $1.$ From a Home screen, swipe up to access Apps.
- $\mathcal{P}$  and drag the sliders. Tap  $\bigcirc$  Settings > Sounds and vibration > Volume,

Note: You can also use the Volume key to adjust the volume. Tap **More** to customize all volume options.

#### Use Volume keys for media

 Set the default of the Volume key to controlthe media volume.

- $\mathbf{1}$ From a Home screen, swipe up to access Apps.
- $\mathcal{P}$ 2. Tap Settings > Sounds and vibration.
- $\overline{5}$ Tap Use Volume keys for media to enable this feature.

#### Media volume limiter

 Limit the maximum output of the device's volume while using headphones or Bluetooth speakers (not included).

- 1. From a Home screen, swipe up to access Apps.
- $\mathcal{P}$ Tap  $\bullet$  Settings > Sounds and vibration > Volume.
- $\overline{5}$ Tap  $\frac{3}{2}$  More options > Media volume limiter.
- 4 Tap On/Off to enable this feature.
	- To set the maximum output volume, drag the Custom volume limit slider.
	- To require a PIN to make changes to the volume setting, tap Set volume limit PIN.

## Ringtone

Choose from preset ringtones or add your own.

- 1. From a Home screen, swipe up to access Apps.
- $\mathcal{P}$ Tap **Settings** > Sounds and vibration > Ringtone.
- $\overline{5}$ Tap a ringtone to hear a preview and select it.

– or –

Tap **Add** to use an audio file as a ringtone.

### Notification sounds

 Customize notification sounds for certain apps or choose a default for all notifications.

- 1. From a Home screen, swipe up to access Apps.
- $\mathcal{P}$ Notification sounds and tap a sound to choose it. 2. Tap Settings > Sounds and vibration >

### Do not disturb

 Set your device to mute all or some notifications and sounds during specific time periods.

- 1. From a Home screen, swipe up to access Apps.
- $\mathcal{P}$ Do not disturb and configure the following: Tap  $\bigotimes$  Settings > Sounds and vibration >
	- Turn on now: Enable this option.
	- • Turn on as scheduled: Configure Days, **Start time**, and **End time** to set up a do not disturb schedule.
	- Allow exceptions: Customize which notifications are allowed while your device is in Do not disturb mode.
	- App rules: Manage rules set by apps.
	- • Hide visual notifications: Select options for preventing visual notifications for apps silenced by Do not disturb.

### System sounds

Set various other system sound options.

- 1. From a Home screen, swipe up to access **Apps.**
- $\mathcal{P}$ 2. Tap Settings > Sounds and vibration
	- • Touch sounds: Play tones when you touch or tap the screen to make selections.
	- • Screen lock sounds: Play a sound when you unlock the screen.
	- • Emergency tone: Set the emergency tone to alert, vibrate, or silent.
	- • Charging sound: Play a sound when a charger is connected.

### Key-tap feedback

Play tones when keys are tapped.

- 1. From a Home screen, swipe up to access Apps.
- $\mathcal{P}$  tap to enable each option: Tap  $\circ$  Settings > Sounds and vibration, and then
	- • Dialing keypad tones: Play a tone when the dialing keypad is tapped.
	- • Keyboard sound: Play a sound when the Samsung keyboard is tapped.

### Sound quality and effects

 Choose from advanced sound options to customize your audio experience.

- 1. From a Home screen, swipe up to access Apps.
- $\mathcal{P}$ **quality and effects**. The following options are 2. Tap Settings > Sounds and vibration > Sound available:
	- • Dolby Atmos: Transform your experience with audio that surrounds you.
	- Equalizer: Choose an audio preset that is customized to different genres of music.
	- • Advanced/Basic: Manually adjust various sound qualities.
	- • Tube Amp Pro: Simulate the soft timbre of a tube amplifier.
- • Concert hall: Simulate the reverb of a concert hall.
- Adapt Sound: Customize your sound settings.

### Separate app sound

 You can choose to have an app play sound on a speaker or headphones separate from the rest of the sounds on your device.

- 1. From a Home screen, swipe up to access Apps.
- $\mathcal{P}$  Separate app sound. 2. Tap Settings > Sounds and vibration >
- $\overline{5}$  then set the following options: Tap On/Off to enable Separate app sound, and
	- App: Choose an app to play its sound on a separate audio device.
	- • Audio device: Choose the audio device that you want the app's sound to be played on.

# **Notifications**

 Select which apps you want to receive alerts from. Alerts include notifications, sounds, and vibrations.

### Manage notifications

Allow or block notifications from apps and services.

- 1. From a Home screen, swipe up to access **Apps.**
- 2. Tap <sup>3</sup> Settings > Notifications.
	- To customize App icon badges, tap App icon badges.
	- To enable notifications, tap **All apps**, or tap **On/Off** next to an app.
	- To configure additional notification settings, tap Advanced.
	- To customize individual notification settings, tap an app or service.

### Smart alert

 Set the device to vibrate when you pick it up to notify you about missed calls and messages.

- 1. From a Home screen, swipe up to access Apps.
- 2. Tap Settings > Advanced features > **Smart alert**, and tap **On/Off** to enable.

# **Display**

 Configure your display's brightness, screen timeout delay, and other settings.

### Screen off settings

Customize when the screen turns off.

- 1. From a Home screen, swipe up to access **Apps.**
- $\mathcal{P}$ 2. Tap Settings > Display.
- $\overline{5}$ Tap an option to customize:
	- • Screen timeout: Turn the screen off after a set amount of time.
	- • Block accidental touches: You can prevent the screen from turning on while the device is in a dark place, such as a pocket or a bag.
	- • Screen saver: Display colors or images after the screen has turned off or while charging.

### Screen brightness

 Adjust the screen brightness to suit your surroundings or personal preference. You may also want to adjust screen brightness to conserve battery power.

- 1. From a Home screen, swipe up to access Apps.
- $\mathcal{P}$ Tap Settings > Display.
- 3. 3. Customize options under Brightness:
	- Drag the **Brightness** slider to set a custom brightness level.
	- Tap Auto brightness to automatically adjust the screen brightness based on the lighting conditions.

## Blue light filter

 Use the Blue light filter at night to help you sleep better. You can set a schedule to automatically turn this feature on and off.

- 1. From a Home screen, swipe up to access **Apps.**
- $\mathcal{P}$  then choose one of the following options: 2. Tap Settings > Display > Blue light filter, and
	- Drag the Opacity slider to set the opacity of the filter.
	- Tap Turn on now to enable this feature.
	- Tap Turn on as scheduled to set a schedule for when Blue light filter should be enabled. You can choose Sunset to sunrise or Custom schedule.

### Font and screen zoom

 You can set the screen zoom level and the font size and style.

- 1. From a Home screen, swipe up to access Apps.
- $\overline{2}$  for the following options: Tap  $\circled{2}$  Settings > Display > Font and screen zoom
	- Drag the Screen zoom slider to adjust the zoom level.
	- Drag the Font size slider to adjust the size of text.
	- Tap a font to select it, or tap  $(+)$  Download **fonts** to find new fonts from Galaxy Apps.
- $\overline{5}$ Tap **Done** to set the screen zoom and font.

### Screen quality

 Customize the screen mode to match your viewing preferences.

- 1. From a Home screen, swipe up to access **Apps.**
- 2. Tap  $\bullet$  Settings > Display to configure an option:
	- Tap Screen mode and choose Adaptive display or a specific type of screen mode based on what you are viewing.

### One-handed mode

 Change the screen layout to accommodate operating your device with one hand.

- 1. From a Home screen, swipe up to access Apps.
- $\overline{2}$ Tap Settings > Advanced features > One-handed mode.
- $\overline{5}$ Tap On/Off to enable the following:
	- • Gesture: Swipe up diagonally from either bottom corner to reduce the display size.
	- Button: Press the Home key three times in quick succession to reduce the display size.
	- • Show keys on screen: Display the Home, Back, and Recents keys on the screen.

## **Device** maintenance

 View the status of your device's battery, storage, and memory. You can also automatically optimize your device's system resources.

## Quick optimization Battery

 The quick optimization feature improves device performance through the following actions:

- Identifying apps that use excessive battery power and clearing unneeded items from memory.
- Deleting unnecessary files and closing apps running in the background.
- **Scanning for malware.**

To use the quick optimization feature:

- 1. From a Home screen, swipe up to access **Apps.**
- $\mathcal{P}$ Tap **Settings** > Device maintenance.
- $\overline{5}$ Tap Optimize now.

View how battery poweris used for device activities.

- 1. From a Home screen, swipe up to access Apps.
- $\mathcal{P}$ 2. Tap Settings > Device maintenance > Battery for options:
	- Battery usage: View power usage by item.
	- Power saving mode: Select a power mode to extend battery life.
	- App power monitor: View power usage by app.
	- Unmonitored apps: Select apps to exclude from being put to sleep by the App power monitor.
	- • Always sleeping apps: Select apps to put to sleep immediately when not being used.
	- *I* More options > Advanced settings: Configure advanced battery settings and notifications.

### Storage

 View the device memory and usage. Mount, unmount, orformat an optional memory card (not included).

- 1. From a Home screen, swipe up to access **Apps.**
- $\mathcal{P}$ 2. Tap Settings > Device maintenance > Storage.
	- To increase available memory, tap Clean now.

#### Memory card (SD card)

 Once an optional memory card (not included) has been installed in your device, the card memory is displayed in the Storage setting.

 For more information, see ["Install](#page-13-0) a SIM card and  memory card" on page 8.

#### Mount a memory card

 When you install an optional memory card, it is automatically mounted (connected to the device) and prepared for use. However, should you unmount the card without removing it from the device, you need to mount it before it can be accessed.

- 1. From a Home screen, swipe up to access Apps.
- $\mathcal{P}$ Tap  $\circ$  Settings > Device maintenance > Storage.
- 3. Tap: More options > Storage settings.
- 4 then tap **Mount**. Under Portable storage, tap your SD card, and

#### Remove a memory card

 Warning: To prevent damage to information stored on the memory card, unmount the card before removing it from the device.

- $\mathbf{1}$ From a Home screen, swipe up to access Apps.
- $\mathcal{P}$ 2. Tap Settings > Device maintenance > Storage.
- $\overline{z}$ 3.  $\text{Tap} \overset{\circ}{\mathsf{s}}$  More options > Storage settings.  $\begin{array}{ccc}\n & \text{if } \\
& \text{if } \\
& \text{if } \\
& \text{if } \\
& \text{if } \\
& \text{if } \\
& \text{if } \\
& \text{if } \\
& \text{if } \\
& \text{if } \\
& \text{if } \\
& \text{if } \\
& \text{if } \\
& \text{if } \\
& \text{if } \\
& \text{if } \\
& \text{if } \\
& \text{if } \\
& \text{if } \\
& \text{if } \\
& \text{if } \\
& \text{if } \\
& \$
- 4 then tap **Unmount**. Under Portable storage, tap your SD card, and
- 5 Remove your memory card from the device.

#### Format a memory card

 Warning: When formatting an SD card, you should back up your music and photo files that are stored on the card because formatting the SD card deletes all the stored data.

- 1. From a Home screen, swipe up to access Apps.
- $\mathcal{P}$ Tap  $\circled{2}$  Settings > Device maintenance > Storage.
- 3. Tap: More options > Storage settings.
- 4. Under **Portable storage**, tap your SD card, tap Format, and then follow the prompts.

### **Memory**

 Check the amount of available memory. You can close background apps and reduce the amount of memory you are using to speed up your device.

- 1. From a Home screen, swipe up to access **Apps.**
- $\mathcal{P}$ 2. Tap Settings > Device maintenance > Memory.
	- The used and available memory are shown.
- $\overline{5}$ **Clean now** and follow the prompts. To free up as much memory as possible, tap
	- The selected apps and services in the list will be closed.

## Language and input

Configure your device's language and input settings.

#### Change the device language

You can add languages to your list and organize them according to preference. If an app does not support your default language,then it will move to the next supported language in your list.

- 1. From a Home screen, swipe up to access Apps.
- $\overline{2}$  Language and input > Language. 2. Tap Settings > General management >
- $\overline{z}$  from the list. 3. Tap  $\leftarrow$  **Add language**, and select a language
- 4. Tap Set as default to change the device language.
	- To switch to another language on the list, drag  $\stackrel{\frown}{\downarrow}$  Move next to the desired language to the top of the list, and then tap Done.
#### Default keyboard

 You can select a default keyboard for your device's menus and keyboards. Additional keyboards can be downloaded from the Google Play store.

- $\mathbf{1}$ From a Home screen, swipe up to access Apps.
- $\mathcal{P}$  Language and input. Tap  $\circ$  Settings > General management >
- $\overline{5}$ Tap Default keyboard, and select a keyboard.

#### Google Voice typing

 Speak ratherthan type yourtext entries using Google Voice™ typing.

- 1. From a Home screen, swipe up to access Apps.
- $\overline{2}$  Language and input. Tap **Settings > General management >**
- $\overline{5}$ Tap On-screen keyboard > Google voice typing.
	- • Languages: Select languages for Google voice typing.
	- • Voice Match: Train Google Assistant to recognize your voice when you say "Ok Google".
	- • Hands-free: Allow requests with the device locked.
	- Speech output: Select options for spoken feedback.
- • Offline speech recognition: Download and install speech recognition engines, allowing you to use voice input while not connected to the network.
- • Block offensive words: Hide search results that contain offensive words.
- • Bluetooth headset: Records audio through a Bluetooth headset, if available.

#### Manage on-screen keyboards

Enable or disable on-screen keyboards.

- 1. From a Home screen, swipe up to access Apps.
- $\mathcal{P}$  Language and input. Tap  $\circ$  Settings > General management >
- $\overline{5}$ Tap On-screen keyboard > Manage keyboards.
- 4 Tap each keyboard to enable or disable.

#### Physical keyboards

 Customize options when you have a physical keyboard connected to your device (sold separately).

- 1. From a Home screen, swipe up to access Apps.
- $\overline{2}$  Language and input. Tap **Settings > General management >**
- $\overline{5}$ Tap Physical keyboard, and then choose an option:
	- • Show on-screen keyboard: Show the on-screen keyboard while a physical keyboard is also being used.
	- • Keyboard shortcuts: Show explanations of the keyboard shortcuts on the screen.

#### Autofill service

Save time entering information using autofill services.

- 1. From a Home screen, swipe up to access **Apps.**
- $\mathcal{P}$  Language and input. Tap  $\circ$  Settings > General Management >
- $\overline{5}$ Tap Autofill service and select your preferred service.

#### <span id="page-146-0"></span>Text-to-speech options

 Configure your Text-to-Speech (TTS) options. TTS is used for various accessibility features, such as Voice Assistant.

- 1. From a Home screen, swipe up to access Apps.
- $\mathcal{P}$ Language and input > Text-to-speech for options: Tap  $\bigotimes$  Settings > General management >
	- • Preferred engine: Choose either the Samsung or Google Text-to-speech engine. Tap  $\oslash$  **Settings** for options.
	- Language: Select a default language.
	- Speech rate: Set the speed at which the text is spoken.
	- Pitch: Set the pitch of the speech.
	- Play: Tap to play a short demonstration of speech synthesis.
	- Reset: Reset the speech rate and pitch.

#### Pointer speed

 Configure pointer speed for an optional mouse or trackpad (not included).

- 1. From a Home screen, swipe up to access Apps.
- $\mathcal{P}$  Language and input. Tap  $\circ$  Settings > General management >
- $\overline{5}$  to go faster or to the left to go slower. Under Pointer speed, drag the slider to the right

### Date and time

 By default, your device receives date and time information from the wireless network. Outside of network coverage, you can set the date and time manually.

- 1. From a Home screen, swipe up to access Apps.
- $\mathcal{P}$ and time. The following options are available: Tap  $\circled{2}$  Settings > General management > Date
	- • Automatic date and time: Receive date and time updates from your wireless network. When Automatic date and time is disabled, the following options are available:
		- Set date: Enter the current date.
		- Set time: Enter the current time.
		- Select time zone: Choose a new time zone.
	- • Use 24-hour format: Set the format for displaying time.

#### Report diagnostic information

 This feature sends diagnostic information about your device when you are having technical problems.

- 1. From a Home screen, swipe up to access Apps.
- $\mathcal{P}$  Report diagnostic information. Tap  $\circ$  Settings > General management >
- $\overline{5}$  enable this feature. 3. Read and accept the consent information to

#### Reset

 Reset device and network settings. You can also reset your device to its factory defaults.

#### Reset settings

 You can reset your device to its factory default settings,which resets everything except the security, language, and account settings. Personal data is not affected.

- 1. From a Home screen, swipe up to access Apps.
- $\mathcal{P}$ Tap Settings > General management > Reset > Reset settings.
- $\overline{5}$ Tap Reset settings, and confirm when prompted.

#### Reset network settings

 You can reset Wi-Fi, mobile data, and Bluetooth settings with Reset network settings.

- 1. From a Home screen, swipe up to access **Apps.**
- $\mathcal{P}$  Reset network settings. 2. Tap Settings > General management > Reset >
- $\overline{5}$ Tap Reset settings, and confirm when prompted.

#### Factory data reset

 You can reset your device to factory defaults, erasing all data from your device.

 This action permanently erases ALL data from the device, including Google or other account settings, system and application data and settings, downloaded applications, as well as your music, photos, videos, and otherfiles. Any data stored on an external SD card is not affected.

Note: When you sign in to a Google Account on your device, Factory Reset Protection is activated. This protects your device in the event it is lost or stolen.

 If you reset your device to factory default settings with the Factory Reset Protection (FRP)feature activated, you must enterthe user name and password for a registered Google Account to regain access to the device. You will not be able to access the device without the correct credentials.

**Warning**: If you reset your Google Account password, it can take 24 hours forthe password reset to sync with all devices registered to the account.

Before resetting your device:

- 1. Verify that the information you want to keep has transferred to your storage area.
- $\overline{2}$  user name and password. Log in to your Google Account and confirm your

To reset your device:

- $1<sub>1</sub>$ From a Home screen, swipe up to access **Apps.**
- $\mathcal{P}$  Factory data reset. 2. Tap Settings > General management > Reset >
- $\overline{5}$ Tap Reset and follow the prompts to perform the reset.
- 4. When the device restarts, follow the prompts to set up your device.

#### Factory reset protection

 When you sign in to a Google Account on your device, Factory Reset Protection is activated. FactoryReset Protection (FRP) prevents other people from using your device if it is reset to factory settings without your permission. For example, if your device is lost or stolen and a factory data reset is performed, only someone with your Google Account username and password can use the device.

 You will not be able to access the device after a factory data reset if you do not have your Google Account username and password.

 Caution: Before shipping your device back to Samsung ortaking it to your nearest Samsung-authorized service center, you should remove your Google Account before resetting the device back to factory settings. For more information, visit [samsung.com/us/support/frp](http://samsung.com/us/support/frp).

#### Enable factory reset protection

 Adding a Google Account to your device automatically activates the FRP security feature.

#### Disable factory reset protection

To disable FRP, remove all Google Accounts from the device.

- 1. From a Home screen, swipe up to access Apps.
- $\mathcal{P}$ Tap  $\bigotimes$  Settings > Cloud and accounts > Accounts > [Google account].
- $\overline{3}$ Tap Remove account.

## Auto restart

 Optimize your device by restarting it automatically at set times. Any unsaved data will be lost when the device restarts.

- 1. From a Home screen, swipe up to access Apps.
- $\mathcal{P}$ Tap  $\circ$  Settings > General management > Reset > Auto restart.
- $\overline{5}$  the following parameters: Tap On/Off to activate Auto restart, and then set
	- Time: Set the time of day to restart your device.
	- Day: Select the day of the week to automatically restart your device.

# System updates

 Check for and install available software updates for your device.

- 1. From a Home screen, swipe up to access **Apps.**
- $\mathcal{P}$ Tap  $\circ$  Settings > System updates for the following options:
	- • Download updates manually: Check for software updates.
	- Download updates automatically: Download software updates automatically when connected to a Wi-Fi network.
	- Last update information: View information about the last software update.
	- • Update PRL: Download and install the Preferred Roaming List update.
	- • Update Profile: Automatically update your user profile information.

 • UICC unlock: Enable the SIM slot to use another carrier's SIM card. Contact your service provider for assistance.

# Lock screen and security

 Secure your device and protect your data with Lock screen and security settings.

# Screen lock types

 The various Screen lock types offer high, medium, or no security. Choose from the following: Swipe, Pattern, PIN, Password, and None.

#### <span id="page-154-0"></span>Set a secure screen lock

 It is recommended that you secure your device using a secure screen lock (Pattern, PIN, or Password).

- 1. From a Home screen, swipe up to access Apps.
- $\mathcal{P}$ and tap a secure screen lock (**Pattern, PIN,** or Tap Settings > Lock screen > Screen lock type Password).
- $\overline{5}$  the lock screen. The following options are Tap On/Off to enable showing notifications on available:
	- Hide content: Enable to hide the content of notifications.
- **Notification icons only**: Enable to hide notification details and show only the icon.
- **Transparency**: Adjust the transparency of notifications.
- Auto-reverse text color: Reverse the color of notification text automatically based on the background color.
- 4 Tap Done when finished.
- 5. 5. Configure the following screen lock options:
	- **Smart Lock**: Unlock your device automatically when trusted locations or other devices have been detected. A secure screen lock is required for this feature.
	- **Secure lock settings**: Customize your secure lock settings. A secure screen lock is required for this feature.

# Biometric locks

The following biometric lock types are available:

**Face recognition**: Use facial recognition to unlock your device. For more information, see ["Face](#page-35-0) [recognition"](#page-35-0) on page 30.

## Clock and information

Configure features forthe Lock screen.

- $1.$ From a Home screen, swipe up to access **Apps.**
- $\mathcal{P}$ Tap  $\circled{2}$  Settings > Lock screen for options:
	- Clock style: Set the type and color of the clock on the Lock screen.
	- • Roaming clock: Change to digital clocks showing both local and home time zones when roaming.
	- • FaceWidgets: Enable widgets on the Lock screen to get quick access to useful information.
- • Contact information: Show your contact information, such as your phone number or email address.
- • Notifications: Select which notifications to display on the Lock screen.
- App shortcuts: Select which apps to open from the Lock screen.

# Google Play Protect

Configure app safety checks from Google Play.

- 1. From a Home screen, swipe up to access Apps.
- $\overline{2}$  Google Play Protect. Tap  $\bigcirc$  Settings > Biometrics and security >
- $\overline{5}$ Tap options to customize security.

Lock screen and security 150

# Find My Mobile

 Protect your device from loss ortheft allowing your device to be locked, tracked, and for your data to be deleted remotely. For more information, visit You must sign up for a Samsung account and enable Google location service to use Find My Mobile. [samsung.com/us/support/owners/app/find-my-mobile](https://www.samsung.com/us/support/owners/app/find-my-mobile).

 To access your device remotely, visit [findmymobile.samsung.com](http://findmymobile.samsung.com/).

- 1. From a Home screen, swipe up to access Apps.
- $\mathcal{P}$  Find My Mobile. Tap  $\circ$  Settings > Biometrics and security >
- $\overline{5}$  are not logged in to your Samsung account, tap Add account and follow the prompts. The following options are available: Enter your Samsung account password or, if you
- **Remote controls**: Activate or deactivate Remote controls, which allows you to access your device remotely.
- **Google location service**: Activate or deactivate Google location service. This service must be on in order to find your device.
- **Send last location**: Allow your device to send its last location to the Find My Mobile server when the battery falls below a certain level.

# Security update

Check the date of the last security software update.

- 1. From a Home screen, swipe up to access Apps.
- 2. Tap  $\bullet$  Settings > Biometrics and security > **Security update** to see if the latest security update is installed.

# Install unknown apps

 Allow selected apps to install unknown third-party apps.

- 1. From a Home screen, swipe up to access **Apps.**
- $\mathcal{P}$  Install unknown apps. Tap  $\circ$  Settings > Biometrics and security >
- 3. Tap an app.
- 4 installed using this app. Tap **Allow from this source** to enable apps to be

### Secure Folder

 Lock your private content and apps to enhance security. You must sign in to your Samsung account in orderto use Secure Folder. You must also set a secure lock for your device.

- 1. From a Home screen, swipe up to access Apps.
- $\mathcal{P}$ Secure Folder and follow the prompts to secure content on your device.  $\overline{2}$  Tap  $\overline{3}$  Settings > Biometrics and security >

#### App permission monitor

 Get notified when permissions you select are being used by apps running in the background.

- 1. From a Home screen, swipe up to access **Apps.**
- $\mathcal{P}$ Tap  $\circ$  Settings > Biometrics and security > App permission monitor.
- $\overline{5}$  notified about when they use certain Tap On/Off next to the apps you want to be permissions.

## Secure startup

 Protect your device by requiring a numeric PIN, pattern, or password to be entered before it starts up. You must have a secured screen lock forthis option to be available.

- 1. From a Home screen, swipe up to access Apps.
- $\overline{2}$ Secure startup and select an option. Tap  $\bigotimes$  Settings > Biometrics and security >

# Encrypt SD card

 Protect your optional memory (not included) card by encrypting its data.

- 1. From a Home screen, swipe up to access **Apps.**
- $\mathcal{P}$  Encrypt SD card. Tap  $\circ$  Settings > Biometrics and security >
- $\overline{5}$  encrypt all data on your memory card. Tap **Encrypt SD card** and follow the prompts to

### View passwords

Display password characters briefly as you type them.

- 1. From a Home screen, swipe up to access Apps.
- $\mathcal{P}$  security settings > Make passwords visible to enable the feature. Tap  $\bigcirc$  Settings > Biometrics and security > Other

#### Security update service

Automatically receive security updates.

- 1. From a Home screen, swipe up to access Apps.
- $\mathcal{P}$ **security settings** for the following Security update service options: Tap  $\bigotimes$  Settings > Biometrics and security > Other
	- • Security policy updates: Automatically or manually check for security policy updates.
		- – Automatic updates can also be limited to only when your device is connected to a Wi-Fi network.
	- • Send security reports: Use Wi-Fi to send security reports to Samsung forthreat analysis.

# Device administration

 Manage your device administrators and application installation privileges.

- 1. From a Home screen, swipe up to access **Apps.**
- $\mathcal{P}$  security settings > Device admin apps. 2. Tap Settings > Biometrics and security > Other
- $\overline{5}$ Tap an option to enable it as a device administrator.

### Credential storage

 Manage your security certificates. You can disable or remove certificates.

- 1. From a Home screen, swipe up to access Apps.
- $\overline{2}$ **security settings** for the following options: Tap  $\circled{2}$  Settings > Biometrics and security > Other
	- • Storage type: Select a storage location for credential contents.
	- • View security certificates: Display certificates in your device's ROM and other certificates you have installed.
	- User certificates: View user certificates.
	- • Install from device storage: Install a new certificate from storage.
	- • Clear credentials: Erase the credential contents from the device and reset the password.

# Knox active protection

Protect your device against malicious attacks.

- 1. From a Home screen, swipe up to access **Apps.**
- $\mathcal{P}$  security settings > Knox active protection and follow the prompts. Tap  $\bigcirc$  Settings > Biometrics and security > Other

#### Advanced security settings

 Use these options to configure advanced security settings.

- 1. From a Home screen, swipe up to access Apps.
- $\mathcal{P}$ **security settings** for the following advanced Tap  $\circled{2}$  Settings > Biometrics and security > Other options:
	- Trust agents: Perform selected actions when trusted devices are connected.
		- This option is only displayed when a lock screen is enabled. For more information,  see "Set a secure screen lock" on page 149.
	- Pin windows: Pin an app on your device screen, preventing access to other features of your device.
- Usage data access: View the applications that can access your device's usage history.
- Notification access: View the applications that can access notifications you receive on your device.
- Do not disturb permission: View which apps have permission to change the Do not disturb settings.

# Accounts

 Set up and manage accounts, including your Google Account, Samsung account, email, and social networking accounts.

# Samsung Cloud

 Keep your data safe by backing up and restoring your device. You can also sync your data from multiple devices. For more information, visit samsung.com/ [us/support/owners/app/samsung-cloud](https://www.samsung.com/us/support/owners/app/samsung-cloud).

- $\mathbf{1}$ From a Home screen, swipe up to access Apps.
- $\mathcal{P}$ Tap  $\bigotimes$  Settings > Cloud and accounts > Samsung Cloud.
	- If a Samsung account has not been added, follow the prompts to add one.
- 3. Once a Samsung account is configured, you can view and manage items stored in the Samsung Cloud.

### Add an account

 You can add and manage all your email, social networking, and picture and video sharing accounts.

- 1. From a Home screen, swipe up to access Apps.
- $\overline{2}$ Accounts  $\rightarrow$   $+$  Add account. Tap  $\circ$  Settings > Cloud and accounts >
- 3. Tap one of the account types.
- 4 set up the account. 4. Follow the prompts to enter your credentials and
	- Tap Auto sync data to enable automatic updates to your accounts.

#### Account settings

 Each account has its own set of settings. In addition, you can configure common settings for all accounts of the same type.

 Account settings and available features vary between account types and service providers. Contact your service providerfor more information on your account's settings.

- 1. From a Home screen, swipe up to access Apps.
- $\mathcal{P}$  Accounts > [Account type]. Tap  $\bigotimes$  Settings > Cloud and accounts >
- 3. Tap an account to configure that account's sync settings.
- 4 Tap other available options for the account type.

#### Remove an account

You can remove accounts from your device.

- 1. From a Home screen, swipe up to access Apps.
- $\mathcal{P}$  Accounts > [Account type]. Tap  $\bigotimes$  Settings > Cloud and accounts >
- 3. Tap the account and then tap Remove account.

## Backup and restore

 Configure your device to backup data to your personal accounts.

#### Samsung account

 Enable backup of yourinformation to your Samsung account.

- 1. From a Home screen, swipe up to access Apps.
- $\mathcal{P}$ and restore for options: 2. Tap Settings > Cloud and accounts > Backup
	- Back up data: Configure your Samsung account to back up your data.
	- • Restore data: Use your Samsung account to restore your backup data.

#### Google account

 Enable backup of yourinformation to your Google account.

- 1. From a Home screen, swipe up to access Apps.
- $\overline{2}$ **Backup and restore** for options: Tap  $\circ$  Settings > Cloud and accounts >
	- • Back up my data: Enable back up of application data, Wi-Fi passwords, and other settings to Google servers.
	- • Backup account: Select a Google Account to be used as your backup account.
	- • Automatic restore: Enable automatic restoration of settings from Google servers.

## Google settings

 Configure your device's Google settings. Available options depend on your Google account.

- 1. From a Home screen, swipe up to access Apps.
- $\overline{2}$ Tap  $\circled{2}$  Settings > Google, and select an option to customize.

# **Accessibility**

 Accessibility services are special features that make using the device easier for those with certain physical disabilities.

 For more information about Accessibility for Samsung products, please contact us at [accessibility@sea.samsung.com](mailto:accessibility@sea.samsung.com?subject=Accessibility).

# Vision

 You can turn on Accessibility features to assist with visual aspects of the device.

- 1. From a Home screen, swipe up to access Apps.
- $\mathcal{P}$ Tap  $\bigcirc$  Settings > Accessibility > Vision, and tap an option:
	- • Voice Assistant: Give spoken feedback to assist blind and low-vision users.
		- Voice Assistant can collect all of the text you enter, except passwords, including personal data and credit card numbers. It may also log your user interface interactions with the device.
	- • Voice Assistant help: View help on using Voice Assistant.
	- Dark screen: Keep the screen turned off at all times for privacy.
- • Rapid key input: Release your finger to enter selection instead of double tapping.
- • Font and screen zoom: Configure the screen zoom level and font size and style.
- • High contrast fonts: Adjust the color and outline of fonts to increase the contrast with the background.
- • High contrast keyboard: Adjust the size of the Samsung keyboard and change its colors to increase the contrast between the keys and the background.
- • Show button shapes: Show buttons with shaded backgrounds to make them stand out.
- • Magnifier window: Magnify content shown on the screen.
- • Magnification: Use exaggerated gestures such as triple-tapping, double pinching, and dragging two fingers across the screen.

#### Accessibility 164

- • Large mouse/touchpad pointer: Enable a large pointer for a connected mouse or touchpad.
- • Negative colors: Reverse the display of colors from white text on a black background to black text on a white background.
- • Color adjustment: Adjust the color of the screen if you are color blind or have difficulty reading the display because of the screen color.
- • Color lens: Adjust the screen colors if you have difficulty reading the text.

## **Hearing**

 You can turn on Accessibility features to assist with audio aspects of the device.

- 1. From a Home screen, swipe up to access Apps.
- $\overline{2}$ Tap  $\circ$  Settings > Accessibility > Hearing, and tap an option:
	- • Flash notification: Set the camera light or screen to blink whenever you receive a notification.
	- • Mute all sounds: Turn off all notifications and audio for privacy.
	- Hearing aids: Improve the sound quality for use with hearing aids.
	- • Samsung subtitles (CC): Use Samsung subtitles with multimedia files when available.
	- • Google subtitles (CC): Use Google subtitles with multimedia files when available.
- • Left/right sound balance: Use the slider to set the left and right balance when using a stereo device.
- • Mono audio: Switch audio from stereo to mono for use with one earphone.

#### Dexterity and interaction

 You can turn on Accessibility features to assist with dexterity and interaction aspects of the device.

- 1. From a Home screen, swipe up to access Apps.
- $\mathcal{P}$ interaction, and tap an option: Tap  $\circled{2}$  Settings > Accessibility > Dexterity and
	- • Universal switch: Control your device with your customized switches.
	- Assistant menu: Improve the device accessibility for users with reduced dexterity.
- • Touch and hold delay: Select a time interval for this action.
- • Click after pointer stops: Automatically click on an item after the pointer stops over it.
- • Interaction control: Customize interactable or non-interactable areas, hardkeys, and the keyboard.

#### Accessibility 166

#### More accessibility settings

 Customize additional accessibility features for your device.

- 1. From a Home screen, swipe up to access **Apps.**
- $\mathcal{P}$ Tap  $\circ$  Settings > Accessibility, and tap an option:
	- • Text-to-speech: Set your preferred TTS engine and options. For more information, see  "Text-to-speech options" on page 141.
	- • Direction lock: Unlock the screen by swiping in a series of directions.
	- Direct access: Open your accessibility settings by pressing the Volume up key and the Power key together.
	- • Accessibility shortcut: Quickly enable accessibility features using the Volume keys.
- • Notification reminder: Beep at set intervals to remind you of any unread notifications.
- • Answering and ending calls: Select shortcuts for answering and ending calls.
- Single tap mode: Dismiss or snooze alarms, calendar events, and timer alerts, and answer or reject incoming calls with a single tap.

### Accessibility services

 Additional accessibility apps may be downloaded from the Google Play store.

- 1. From a Home screen, swipe up to access Apps.
- $\mathcal{P}$ 2. Tap Settings > Accessibility.
- $\overline{5}$  listed and configured under Services. Other installed accessibility services may be

#### Accessibility 167

# Other settings

 Configure features on your device that make it easier to use.

## -lel

View the user manual on your device.

- 1. From a Home screen, swipe up to access Apps.
- $\mathcal{P}$ Tap **Settings** > Help.

#### Manage game features

 Automatically arrange all your games in one place. For more information on Game Launcher, visit [samsung.com/us/support/owners/app/game-launcher](https://www.samsung.com/us/support/owners/app/game-launcher).

- 1. From a Home screen, swipe up to access Apps.
- $\mathcal{P}$ Tap **Settings > Advanced features > Games.** 
	- Tap On/Off to enable Game Launcher.
	- Tap On/Off to enable Game Tools.

# Device assistance app

 Device assistance apps help you by gathering information from the screen currently shown.

- 1. From a Home screen, swipe up to access Apps.
- 2. Tap  $\bullet$  Settings > Apps >  $\bullet$  More options > Default apps > Device assistance app.
- $\overline{5}$ Tap an option to customize:
	- • Device assistance app: Select your default assistance app.
	- Analyze on-screen text: Analyze text shown on the screen to provide related content.
	- • Analyze on-screen images: Take and analyze images of the screen.

### Dual messenger

Use two separate accounts forthe same app.

- 1. From a Home screen, swipe up to access Apps.
- $\mathcal{P}$ 2. Tap Settings > Advanced features > Dual messenger.
- $\overline{5}$  feature for each app. Tap On/Off next to supported apps to enable the

## About phone

 View information about your device, including current status, legal information, hardware and software versions, and more.

- 1. From a Home screen, swipe up to access Apps.
- $\mathcal{P}$  your phone number, model number, serial number, and IMEI information. Tap  $\circled{2}$  Settings > About phone, and then view
- $\overline{5}$  about your device. Tap additional items to view more information

# Getting help

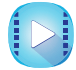

#### Videos

Visit [samsung.com/spsn](http://www.samsung.com/spsn) to learn more.

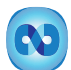

#### Smart Simulator

Visit [samsungsimulator.com](http://www.samsungsimulator.com/) to learn more.

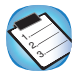

#### Tips and Tricks

Visit [samsung.com/us/support/tips](http://www.samsung.com/us/support/tips) to learn

more.

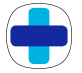

#### Samsung Care

Visit [samsung.com/us/support](http://www.samsung.com/us/support) to learn more.

# Legal

 View legal information for your device.

# Legal information

#### READ THIS INFORMATION BEFORE USING YOUR MOBILE DEVICE.

Arbitration Agreement - This Product is subject to a binding arbitration agreement between you and SAMSUNG ELECTRONICS AMERICA, INC. ("Samsung"). You can opt out of the agreement within 30 calendar days of the first consumer purchase by emailing [optout@sea.samsung.com](mailto:optout@sea.samsung.com?subject=Arbitration) or calling 1-800-SAMSUNG (726-7864) and providing the applicable information. For complete terms and conditions that bind you and Samsung, referto the "Arbitration Agreement" section of the Terms & Conditions, included with the Product.

#### Find legal information online

 The full Arbitration Agreement, Standard Limited Warranty, End User License Agreement (EULA), and Health & Safety Information for your device are available online.

 Arbitration Agreement, Standard Limited Warranty, and Health & Safety Information:

Phone:

- <sup>l</sup> English: [samsung.com/us/Legal/Phone-HSGuide](https://www.samsung.com/us/Legal/Phone-HSGuide)
- . Spanish: [samsung.com/us/Legal/Phone-HSGuide-SP](https://www.samsung.com/us/Legal/Phone-HSGuide-SP) Tablet:
- <sup>l</sup> English: [samsung.com/us/Legal/Tablet-HSGuide](https://www.samsung.com/us/Legal/Tablet-HSGuide)
- <sup>l</sup> Spanish: [samsung.com/us/Legal/Tablet-HSGuide-SP](https://www.samsung.com/us/Legal/Tablet-HSGuide-SP)

End User License Agreement:

- <sup>l</sup> English: [samsung.com/us/Legal/SamsungLegal-](https://www.samsung.com/us/Legal/SamsungLegal-EULA4)[EULA4](https://www.samsung.com/us/Legal/SamsungLegal-EULA4)
- <sup>l</sup> Spanish: [samsung.com/us/Legal/SamsungLegal-](https://www.samsung.com/us/Legal/SamsungLegal-EULA4/#SPANISH)[EULA4/#SPANISH](https://www.samsung.com/us/Legal/SamsungLegal-EULA4/#SPANISH)

#### Find legal information on the mobile device

 The full Arbitration Agreement, Standard Limited Warranty, End User License Agreement (EULA) and Health & Safety Information are also available on the device, in the Samsung legal section of Settings. The location depends on the device, and is usually in the "About device" or"About phone" section,for example:

- **.** Settings > About phone or About device or About tablet > Legal information > Samsung legal
- Or, use the Search feature to search for "Legal".

#### Intellectual property

 All Intellectual Property, as defined below, owned by or which is otherwise the property of Samsung orits respective suppliers relating to the Product, including but not limited to, accessories, parts, or software relating thereto, is proprietary to Samsung and protected underfederal laws, state laws, and international treaty provisions. Intellectual Property includes, but is not limited to, inventions (patentable or unpatentable), patents, trade secrets, copyrights, software, computer programs, and related documentation and other works of authorship.

 You may not infringe or otherwise violate the rights secured by the Intellectual Property. Moreover, you agree that you will not (and will not attempt to) modify, prepare derivative works of,reverse engineer, decompile, disassemble, or otherwise attempt to create source code from the software. No title to or ownership in the Intellectual Property is transferred to you. All applicable rights of the Intellectual Property shall remain with Samsung and its suppliers.
### Open source software

 Some software components of this product, including but not limited to 'PowerTOP' and 'e2fsprogs', incorporate source code covered under GNU General Public License (GPL),GNU Lesser General Public License (LGPL), OpenSSL License, BSD License and other open source licenses. To obtain the source code covered underthe open source licenses, please visit: [opensource.samsung.com](http://opensource.samsung.com/)

# Disclaimer of warranties; exclusion of liability

 The information below explains that a user accepts this Product as sold, including the hardware and software components as created and packaged for sale. If the user changes these parameters through a unique modification, Samsung will not be held responsible for damages or issues that result from these end-user changes.

 Except as setforth in the Standard Limited Warranty that accompanies the Product, the purchasertakes the product"as is", and Samsung makes no express or implied warranty of any kind whatsoever with respect to the product, including but not limited to the:

- merchantability of the product or its fitness for any particular purpose or use;
- design, condition or quality of the product;
- performance of the product;
- workmanship of the product or the components contained therein; or
- compliance of the product with the requirements of any law, rule, specification or contract pertaining thereto.

 Nothing contained in the User Manual shall be construed to create an express orimplied warranty of any kind whatsoever with respect to the Product. In addition, Samsung shall not be liable for any damages of any kind resulting from the purchase or use of the product or arising from the breach of the express warranty, including incidental, special or consequential damages, orloss of anticipated profits or benefits.

### Modification of software

Samsung is not liable for performance issues or incompatibilities caused by your editing of registry settings, or your modification of Operating System (OS) software.

 Using custom OS software may cause your device and applications to work improperly. Your carrier may not permit users to download certain software, such as custom OS.

#### Samsung Knox

 Samsung Knox is Samsung's security platform and is a mark for a Samsung device tested for security with enterprise use in mind. Additional licensing fee may be required. For more information about Knox, please referto: [samsung.com/us/knox](http://www.samsung.com/us/knox).

## Restricting children's access to your mobile device

 Your device is not a toy. Do not allow children to play with it because they could hurt themselves and others, damage the device, or make calls that increase your device bill. Keep the device and all its parts and accessories out of the reach of small children.

### Samsung Electronics America, Inc.

Address:

 85 Challenger Road New Jersey 07660 Ridgefield Park

Phone: 1-800-SAMSUNG (726-7864)

#### Internet: [samsung.com](http://www.samsung.com/)

 ©2018 Samsung Electronics America, Inc. Samsung, Samsung Galaxy, Multi Window, Samsung Gear, and Smart Switch are all trademarks of Samsung Electronics Co., Ltd.

Other marks are the property of their respective owners.

 Manufactured underlicense from Dolby Laboratories. Dolby,DolbyAtmos, and the double-D symbol are trademarks of Dolby Laboratories.

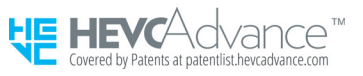

 Some multimedia (audio/video)files contain Digital Rights Management (DRM) technology to verify you have the right to use the files. Preloaded apps on your device may not be compatible with DRM-protected files.

 Screen images are simulated. Appearance of device may vary.

Legal 177

 The actual available capacity of the internal memory is less than the specified capacity because the operating system and default applications occupy part of the memory. The available capacity may change when you upgrade the device.

 Please check with your service providerto verify qualifying services/features.